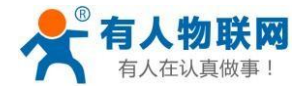

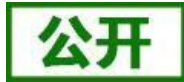

# <span id="page-0-0"></span>**USR-LG206-L-P-H10** 说明书

文件版本:V1.0.0

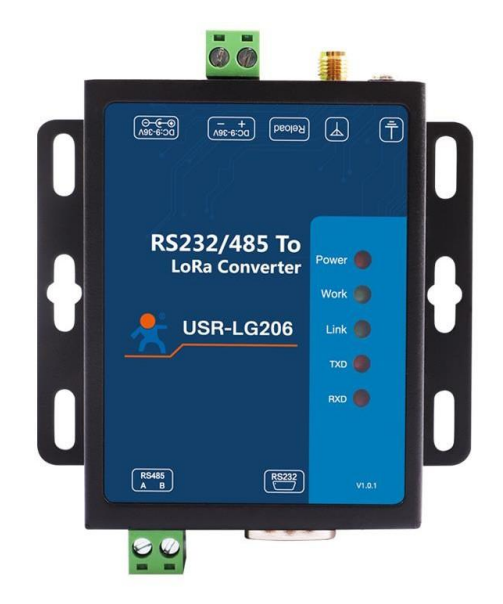

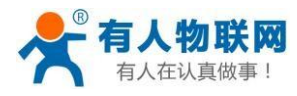

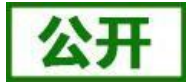

# **产品特点:**

- 点对点通信协议
- 支持定点发送模式
- 支持主从模式
- 支持数据加密传输
- 5000 米传输距离
- -140 dBm 接收灵敏度
- RS232/485 接口
- 9~36V 电源供电
- ESD 保护 (等级 4)
- 电源防浪涌(等级 3)
- 485 防浪涌 (等级 3)
- 硬件看门狗

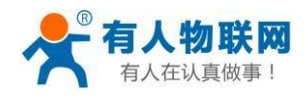

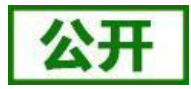

## USR-LG206-L-P-H10 说明书

录

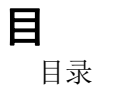

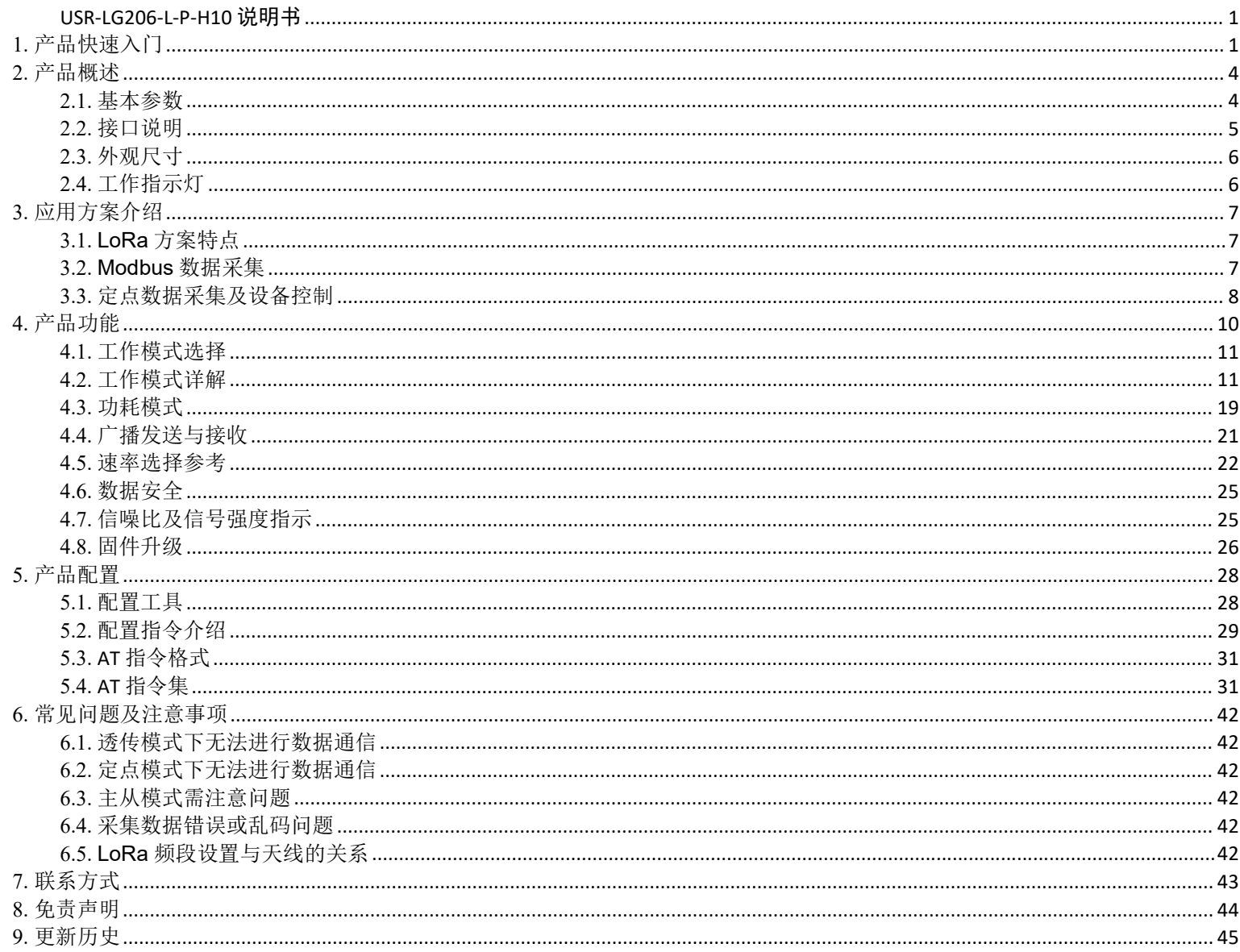

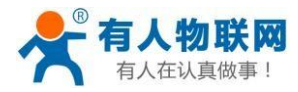

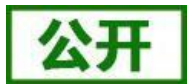

# <span id="page-3-0"></span>**1. 产品快速入门**

USR-LG206-P-H10 是一款支持点对点通信协议(同时支持集中器通信协议的固件)的低频半双工 LoRa 数传终端, 可实现串 口和 LoRa 互转通信,本章主要介绍产品的单向透传测试指导。

涉及到的相关软件如下:

USR-TCP232-Test:有人网络调试助手 串口调试助手二合一,下载地址 **<http://www.usr.cn/Download/27.html>** 节点设置软件下载地址**<https://www.usr.cn/Download/968.html>**

产品相关资料下载地址: **[http://www.usr.cn/Product/213.html](http://www.usr.cn/Product/302.html)**

如果您以购买USR-LG206-L-P-H10 会有如下配件:

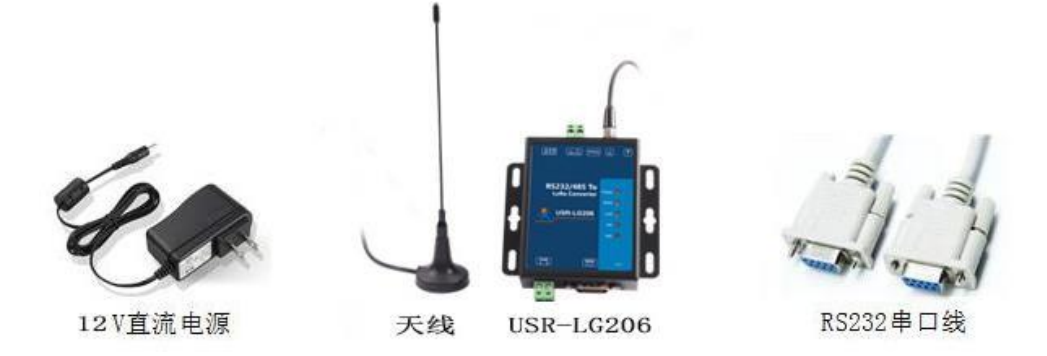

图 1 产品配件

实现点对点通讯发送方和接收方需满足 3 个条件:

- 速率等级相同(SPD)
- 信道一致(CH)
- 目标地址相同(ADDR)或为广播地址

(65535) 本例采用如下参数进行设置:

表 1 参数列表

| 参数        | LoRa 数传终端A | LoRa 数传终端B |
|-----------|------------|------------|
| 速率等级-SPD  | 10         | 10         |
| 信道-CH     | 77<br>-    |            |
| 目标地址-ADDR | 888        | 888        |

(1) 使用 RS232 串口线分别将 LoRa 数传终端 A、B 接入串口设备 (以 PC 机代替), 给 LoRa 数传终端装上天线, 然后给

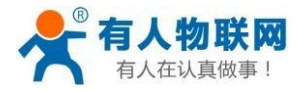

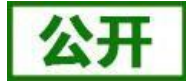

LoRa 数传终端上电。

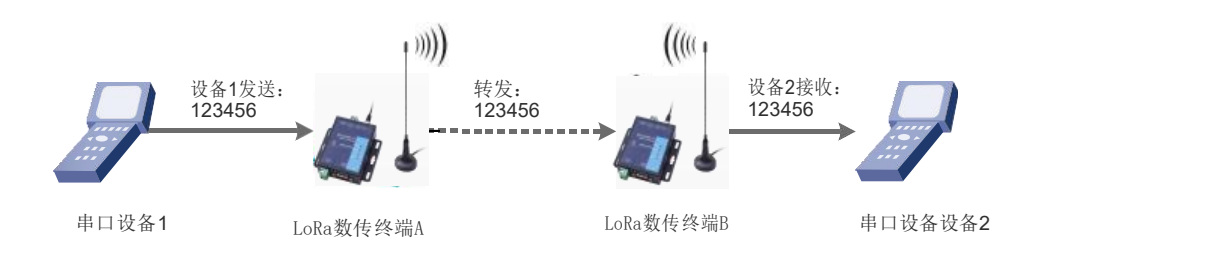

#### 图 2 硬件连接及通信过程

(2) 打开 LoRa 设置软件 (选择 LG206-L-P-H10), 依次点击打开串口(选择 A、B 对应的串口号, 串口参数: 115200,None, 8,1,NFC)、进入配置状态、读取参数、配置上表中的参数、设置参数,关闭 LoRa 设置软件;具体操作流程 见下图:

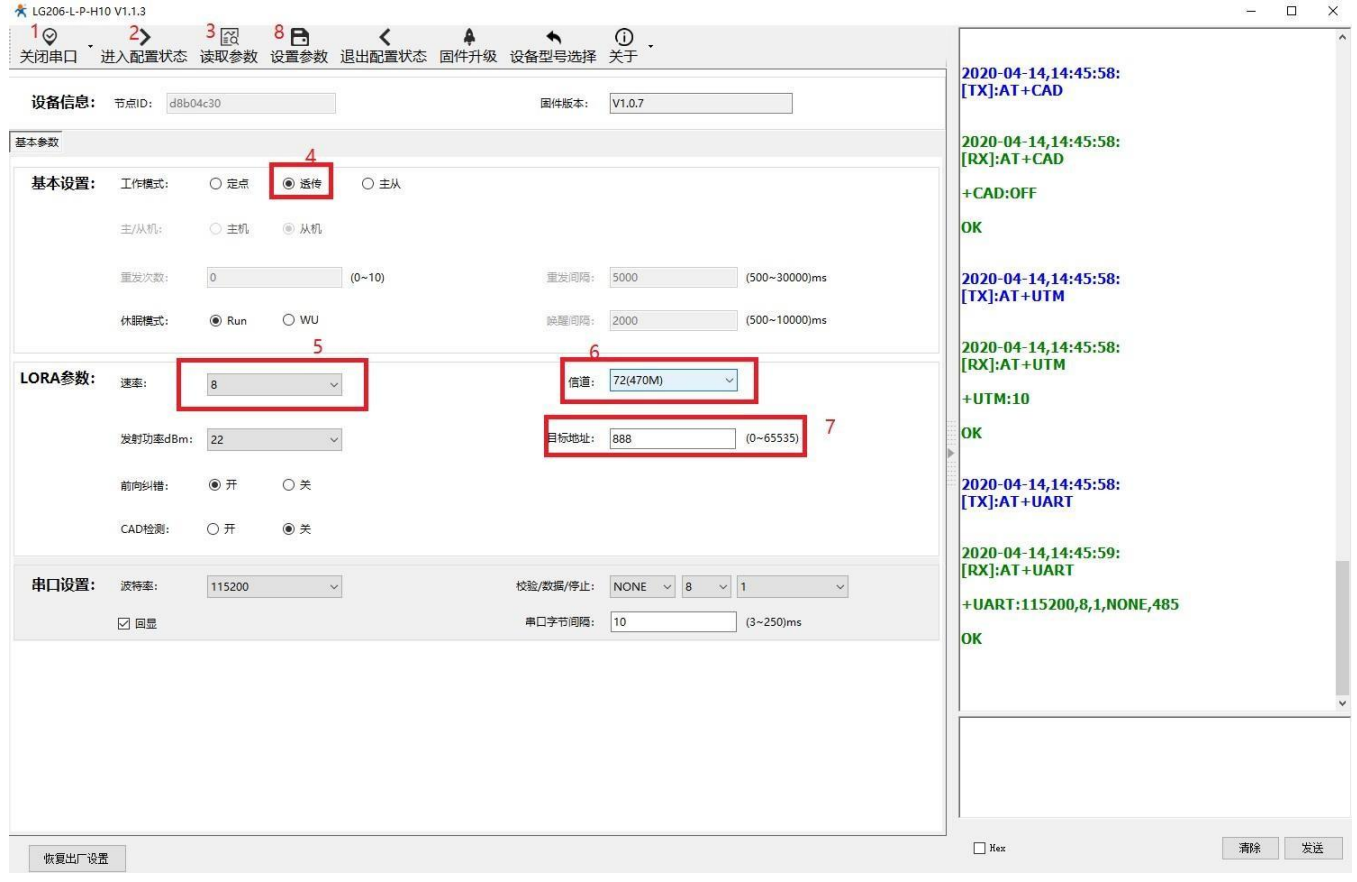

## 图 3 参数设置

注: 若提示参数设置失败, 则重新点击"设置参数", 再次进行设置; 当设置成功后想要再次进行参数设置, 需要重新进入 配置状态。

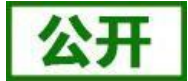

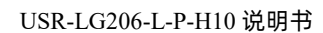

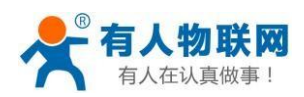

(3) 启动两个 USR-TCP232-Test (模拟串口设备 1.2) 分别连接 LoRa 数传终端 A、B 的串口, 使用串口设备 1 发送数据 串口设备 2 可接收数据(反之亦然), 通信效果如下图所示:

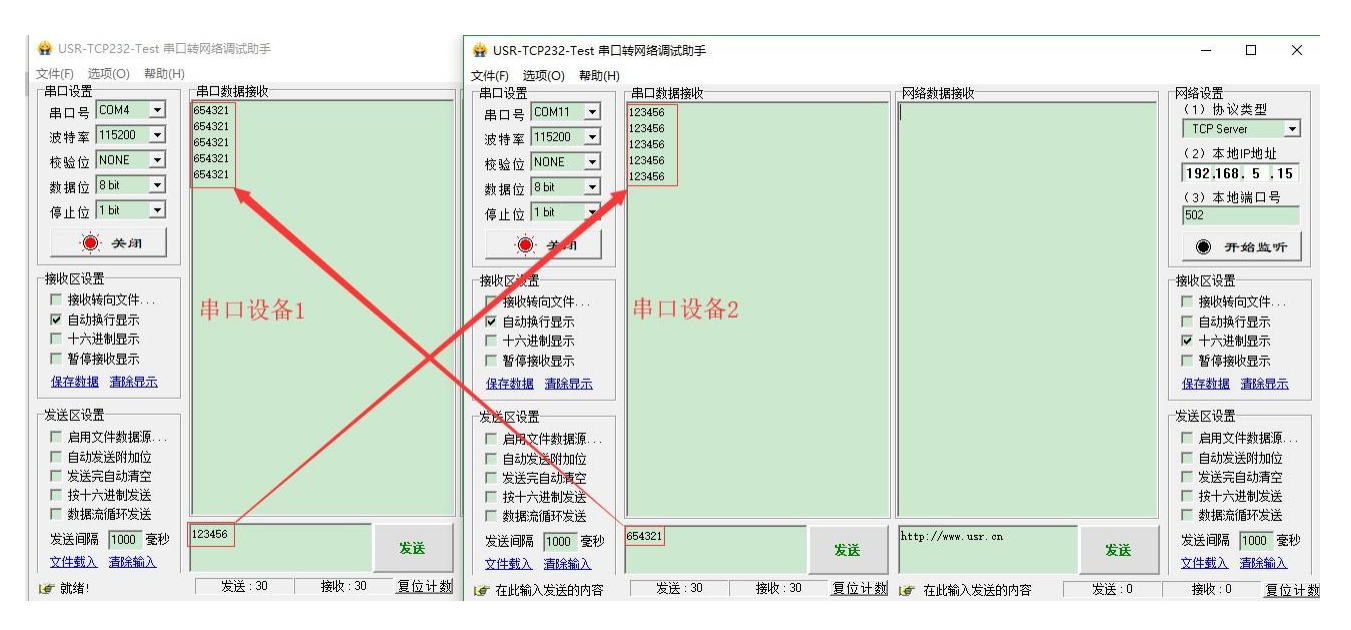

图 4 数据透传

## 济南有人物联网技术有限公 3

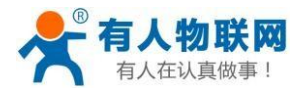

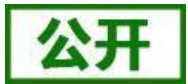

# <span id="page-6-0"></span>**2. 产品概述**

USR-LG206-L-P-H10 是一个支持点对点通信协议的低频半双工 LoRa 数传终端,工作的频段为:398~525Mhz。使用串口 进行数据收发,降低了无线应用的门槛,可实现一对一或一对多通信。LoRa 具有功率密度集中,抗干扰能力强的优势,本产品 通讯距离可达 5000m(空旷视距,天线增益 3dBi,高度大于 2m,0.268K 空中速率)。

如果在使用过程中有问题,也可以将问题提交到我们的客户支持中心:**[http://h.usr.cn](http://h.usr.cn/)**

## <span id="page-6-1"></span>**2.1. 基本参数**

分类 参数 取值 无线参数 工作频段 398~525MHz 发射功率 10dBm~22dBm 接收灵敏度 -140 [dBm@0.224Kbps](mailto:dBm@0.224Kbps) 传输距离 5000m 测试条件:晴朗,空旷,22dBm 发射功率,天线增益 3dBi,高度 大于 2m,0.224Kbps 空中速率 天线选项 SMA 天线座(外螺内孔) 使用 470MHz 吸盘天线 硬件参数 数据接口 UART: RS232/485 波特率:1200bps -115200bps 工作电压 9 ~ 36V 工作电流 发射电流 44.3mA @12V 待机电流 10.4mA @12V 工作温度 -40℃ ~ +85℃ 存储温度 -40℃ ~ +90℃ 工作湿度 5~95%RH(无凝露) 存储湿度 1~95%RH(无凝露)

表 2 技术参数

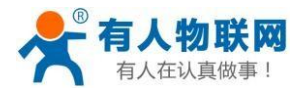

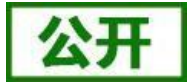

## <span id="page-7-0"></span>**2.2. 接口说明**

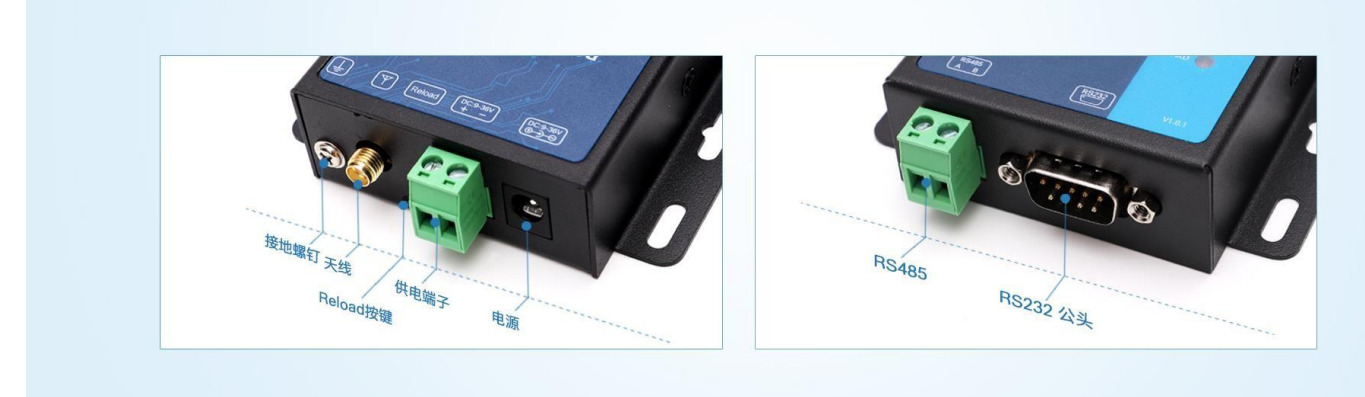

## 图 5 接口示意图

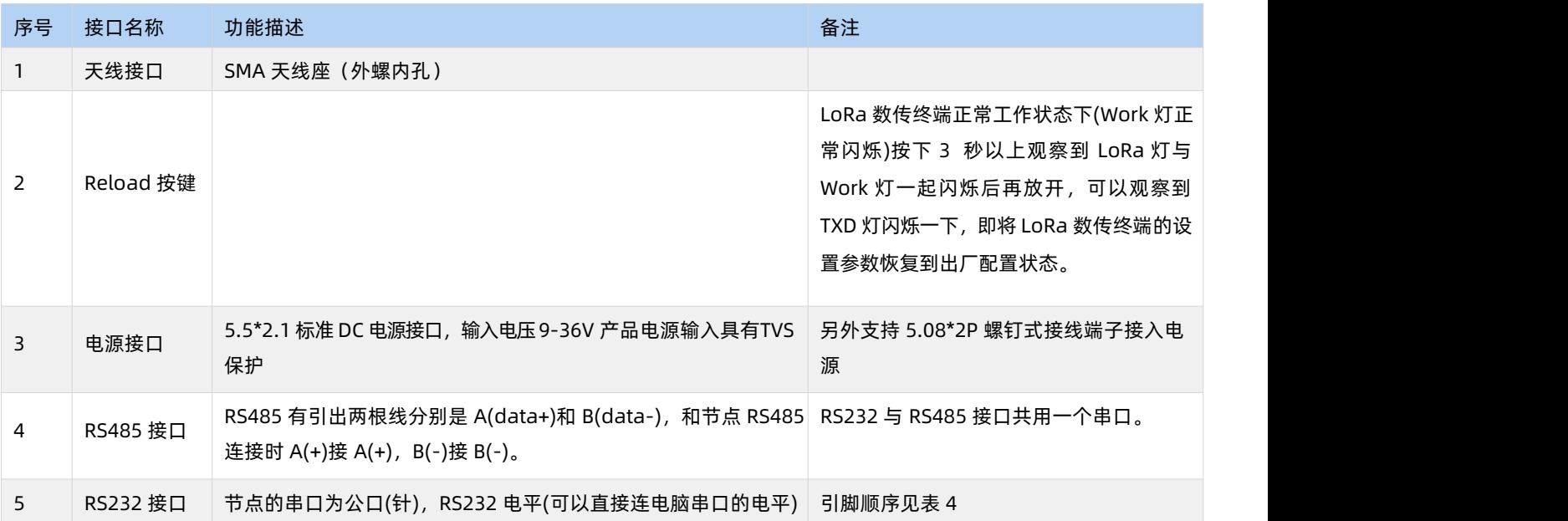

## **RS232 接口:**

## 表 4 RS232 引脚定义

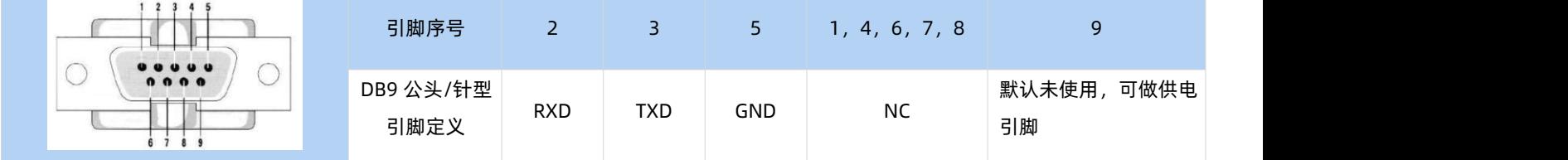

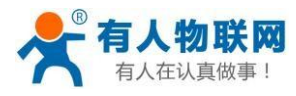

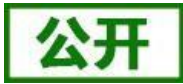

## <span id="page-8-0"></span>**2.3. 外观尺寸**

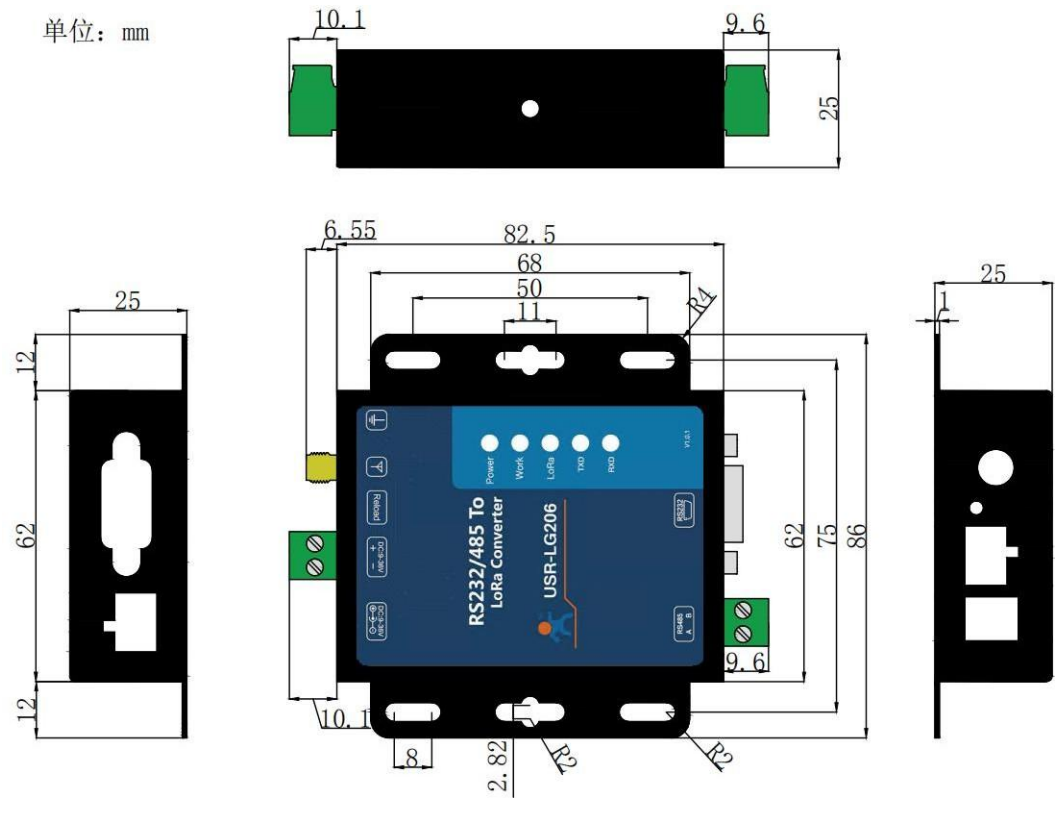

图 6 外观尺寸图

## <span id="page-8-1"></span>**2.4. 工作指示灯**

USR-LG206-L-P-H10 共有 5 个指示灯,从上到下依次为:

表 5 指示灯说明

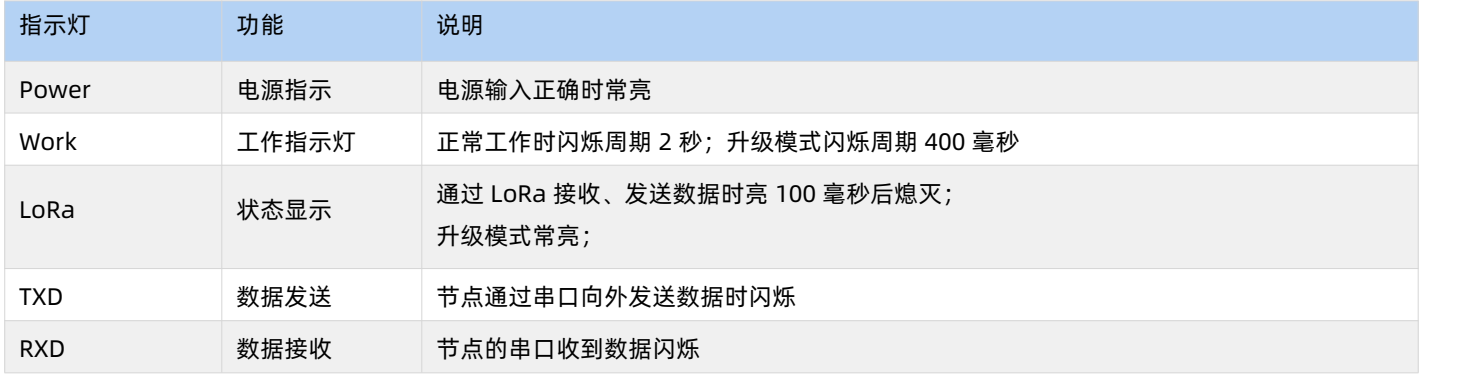

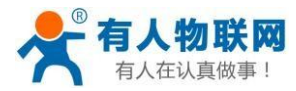

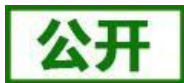

## <span id="page-9-0"></span>**3. 应用方案介绍**

## <span id="page-9-1"></span>**3.1. LoRa 方案特点**

1. LoRa 数传终端是半双工的通讯方式(类似于有线的 485),同一时刻在同一通道内只支持一个设备进行发送操作,不 支持多个从站设备同时向主站设备发送数据;

2. LoRa 通信方式空中耗时较长,不适合应用于对实时性要求较高的场景。

#### <span id="page-9-2"></span>**3.2. Modbus 数据采集**

- **适用场景:**①农业蔬菜大棚土壤信息采集;②电表、水表等表类数据采集;③空气质量状况信息采集
- **适用模式:**透传模式(模式详细介绍及设置流程见"**4.2.[工作模式详解](#page-13-1)**")
- **搭配产品:可搭配串口服务器或者 4G DTU 使用(详见官网<http://www.usr.cn/Product/index.html>),本文以串口服务器为例**
- **应用详情(以厂区电表数据采集为例):**

串口服务器(如 W610)与 PC 端抄表软件建立 socket 连接, 抄表软件下发的 modbus 查询指令通过串口服务器的串口输 出给 LoRa 数传终端(主站),LoRa 数传终端(主站)将 modbus 杳询指令通过 LoRa 无线传输给 LoRa 数传终端(从站), 从站下的 modbus 设备根据查询指令选择上报数据,并通过 LoRa 数传终端(从站)→LoRa 数传终端(主站)→串口服务器→ 抄表软件,完成一次数据采集过程,具体见下图。

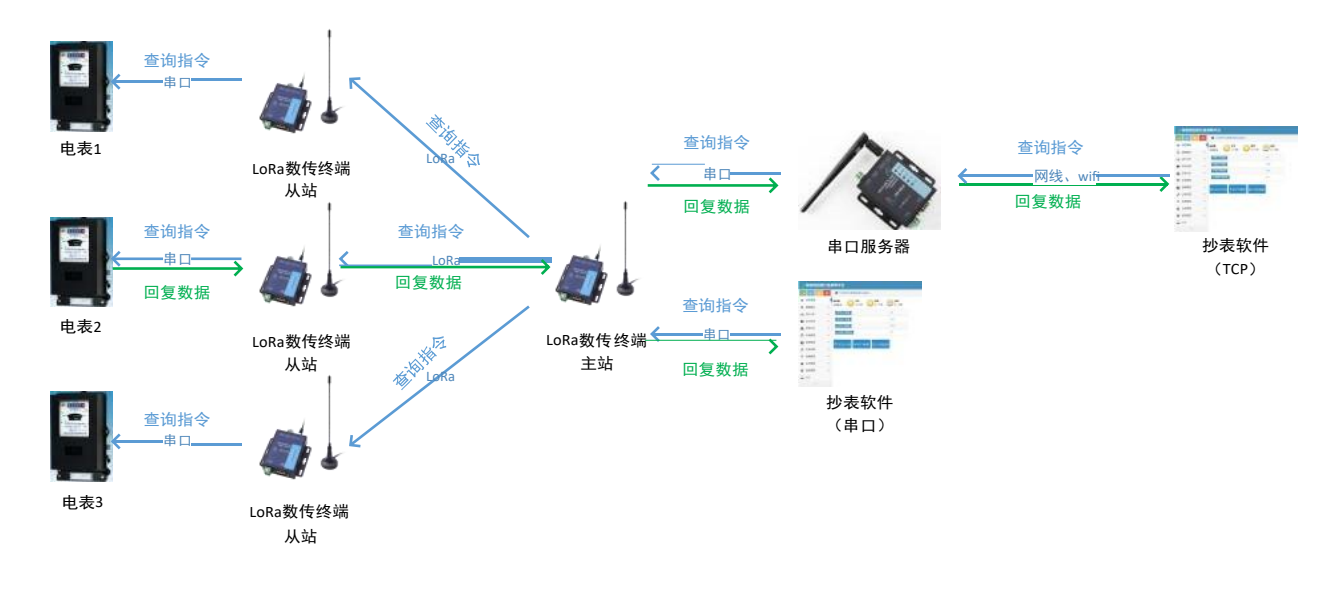

#### 图 7 数据流程图

注:

①本应用采用透传模式,非主从模式;若抄表软件的接口为串口,可直接连接 LoRa 数传终端主站。 ②W610 与抄表软件的连接方式为 socket 连接,抄表软件可选做服务器与客户端。

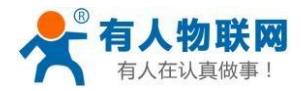

③该数据采集方案也适用于 DL645 等类似于 modbus 协议采集方式,但要求抄表软件(服务器)对不同的从站设备有不同 的查询指令(即从站设备需带有自己的地址编号,如 modbus 设备的设备号)。

④为避免信号互相干扰,同一时刻只能采集一个从站设备数据,不支持多个从站设备同时上报数据。 ⑤本 LoRa 数传终端的 485 总线最多支持驱动 32 个 modbus 设备。 ⑥LoRa 速率等级对传输耗时影响较大,在设置 modbus 接收超时时间时要注意。

## <span id="page-10-0"></span>**3.3. 定点数据采集及设备控制**

- **适用场景:**私有协议下的数据采集及设备控制,如蔬菜大棚中,各传感器使用的采集指令相同(用户设备本身不带有设备编号), 且需要对不同设备进行不同的控制操作(如阀门)。
- **适用模式:**定点模式(模式详细介绍及设置流程见"**4.2.[工作模式详解](#page-13-1)**")
- **搭配产品:**可搭配串口服务器或者 4G DTU 使用(详见官网 **<http://www.usr.cn/Product/index.html>**),本文以串口服务器为例
- **应用详情(以蔬菜大棚土壤温湿度采集及灌溉阀门控制为例):**

串口服务器(如 W610)与 PC 端服务器建立socket 连接,服务器下发的查询指令通过串口服务器的串口输出给 LoRa 数传终端 (主站), LoRa 数传终端(主站)转发查询指令给指定的 LoRa 数传终端(从站),从站下的传感器设备根据查询指令选择上报 数据,并通过LoRa 数传终端(从站)→LoRa 数传终端(主站)→串口服务器→服务器,完成一次数据采集过程;同样的,服务 器下发的控制指令通过:服务器 → 串口服务器 → LoRa 数传终端(主站) → LoRa 数传终端(从站) →阀门控制设备,具体见下 图。

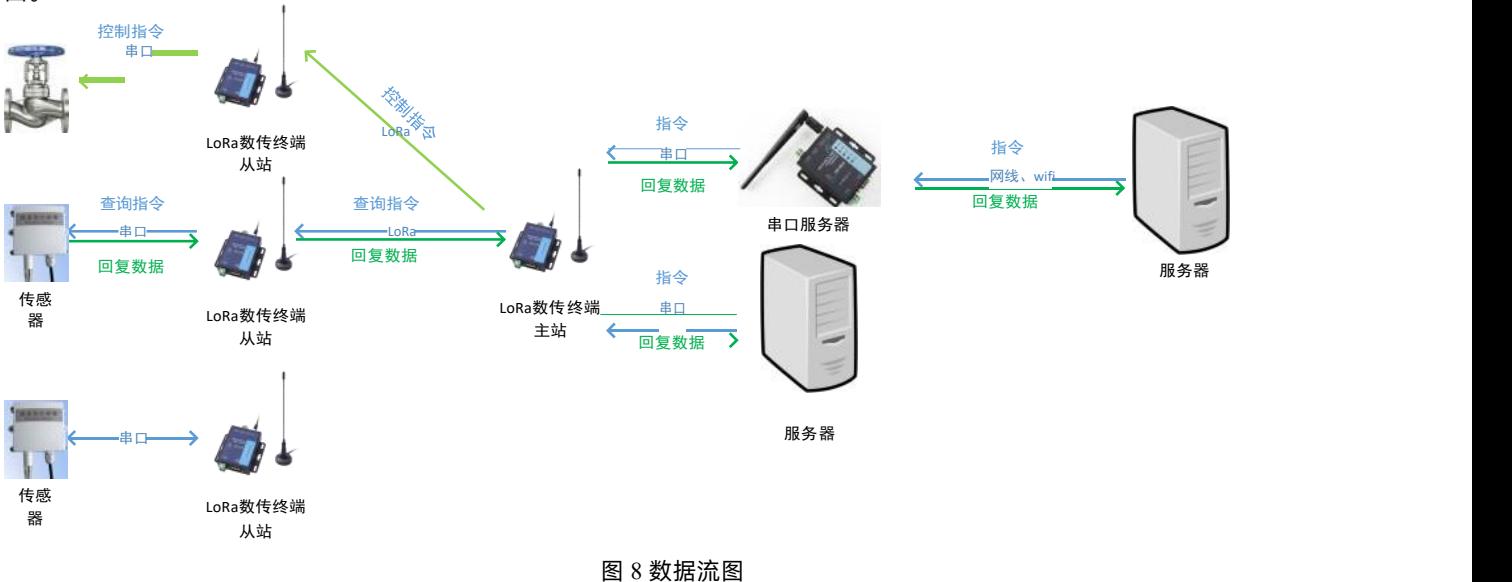

速率设置

因蔬菜大棚或者田野几乎无遮挡,则主要考虑距离及实时性问题,在 500m 左右范围内,可选择速率 8-9;在 1km 以内的范 围内,可选择速率 5-7 进行测试,若存在建筑遮挡,需降低速率,速率与传输距离关系可参考"4.5.2 LoRa **[数传终端不同速率可](#page-26-0) 传输[距离曲线图](#page-26-0)**"。

注:

①本应用采用定点或主从模式;若服务器的接口为串口,可直接连接 LoRa 数传终端主站 ②主站设备向从站设备发送数据需遵循一定格式。

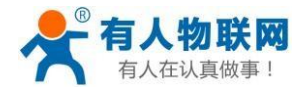

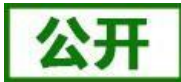

USR-LG206-L-P-H10 说明书

③为避免信号互相干扰,同一时刻只能采集一个主站设备数据,不支持多个从站设备同时上报数据。 ④本 LoRa 数传终端的 485 总线最多支持驱动 32 个 modbus 设备。

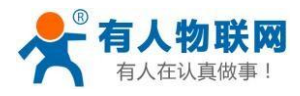

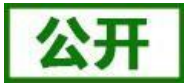

# <span id="page-12-0"></span>**4. 产品功能**

基本功能框图:

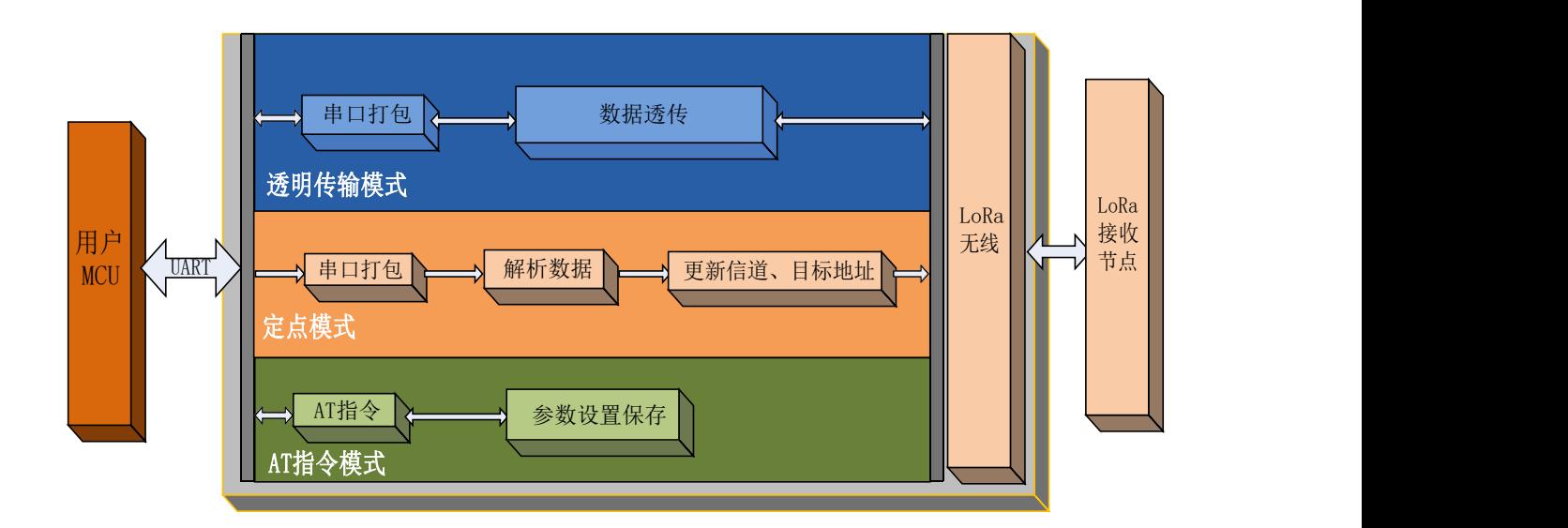

图 9 功能框图

主从模式框图:

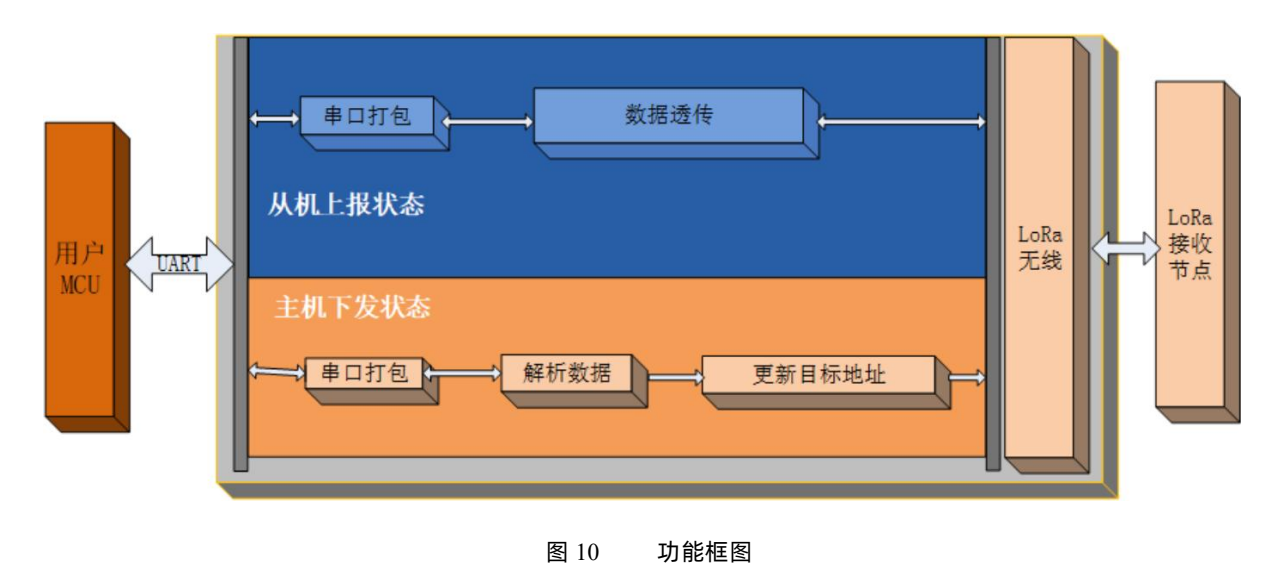

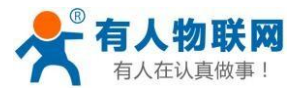

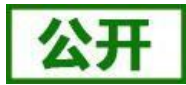

## <span id="page-13-0"></span>**4.1. 工作模式选择**

#### 表 6 工作模式选择说明

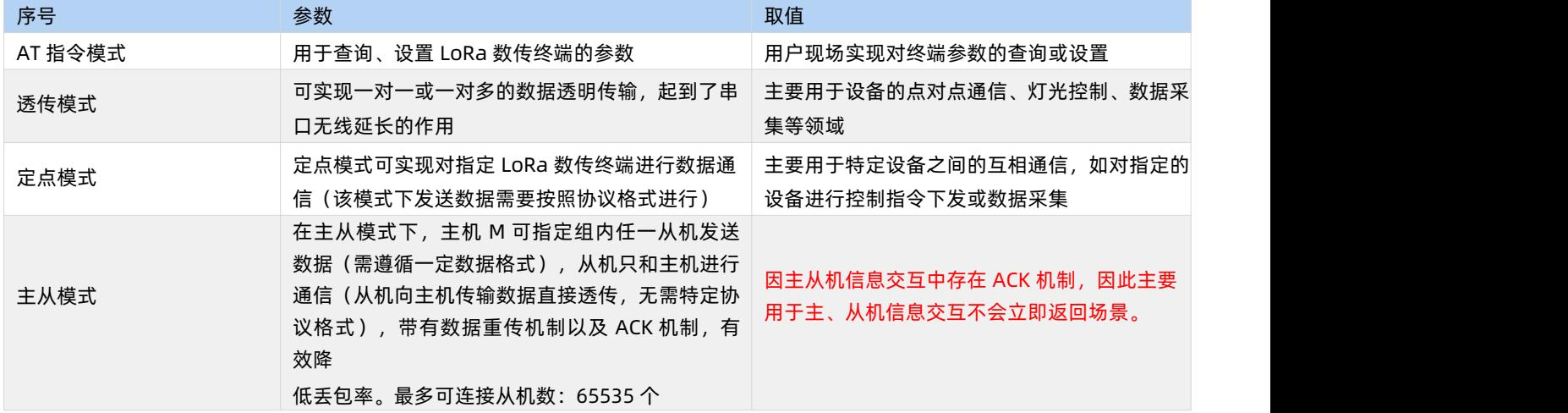

注:

1.选用透传模式还是主从模式的区别在于:当所需采集或进行控制的设备自带 CPU 及设备地址,能够自主解析指令内容(如支 持 modbus 协议或者 DL645 协议的设备), 则选用透传模式; 当每个需采集或进行控制的设备都完全相同, 需要 LoRa 数传终 端进行地址区分,则选用主从模式。

2.无论哪种工作模式,单包数据长度都为 250 字节,多余数据丢弃。

3.本产品为半双工 LoRa 数传终端,不能同时进行数据收发。

## <span id="page-13-1"></span>**4.2. 工作模式详解**

#### **4.2.1. AT 指令模式**

AT 指令模式即命令模式,主要实现用户通过串口发送命令查询、设置 LoRa 数传终端相关的参数,详细的 AT 指令介绍请参考 "**5. [产品配置](#page-30-0)**"。

## **4.2.2. 透传模式**

透传模式下数据的传输过程不影响数据的内容,所发即所收。透明传输模式的优势在于可实现两个 LoRa 数传终端即插即 用, 无需任何数据传输协议。

#### **1. 通信过程**

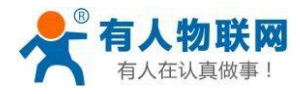

USR-LG206-L-P-H10 说明书

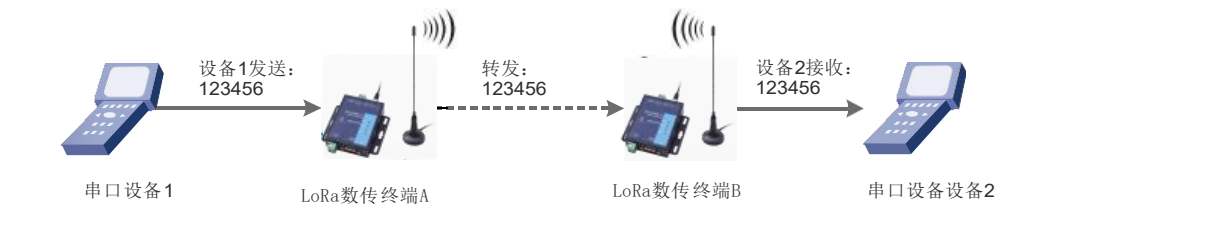

## 图 11 透传模式通信过

程注:为保障数据安全,在数据传输环节启用了数据加密。

#### **2. 参数设置**

通讯双方需使以下三个参数值保持一致:

- 速率等级相同(SPD)
- 信道一致 (CH)
- 目标地址 (ADDR) 相同或为广播地址

## (65535) 注:

1) LoRa 数传终端可收到同速率、信道、目标地址下的所有LoRa 数传终端发出的数据,故在处理应用层逻辑时,请注意做好 协议的容错处理。

2) 若将 LoRa 数传终端的目标地址设为广播地址,则其他同速率同信道的 LoRa 数传终端均可接收到此 LoRa 数传终端发送 的数据。

## 表 7 透明传输指令列表

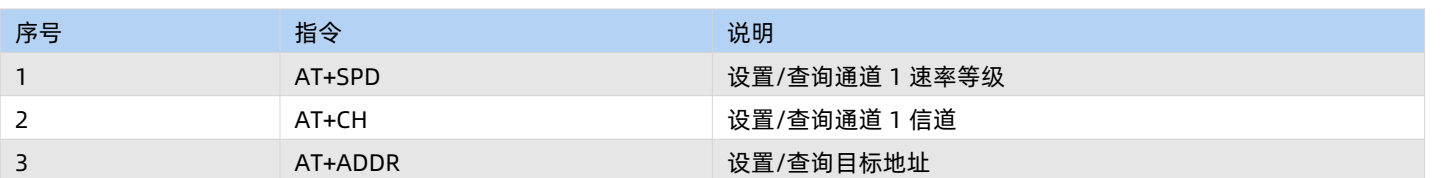

## **参数配置过程:**

打开设置软件→选择串口号并打开串口→"进入配置状态"→"读取参数"→进行参数修改→"设置参数", 详细配置过程 见下图:

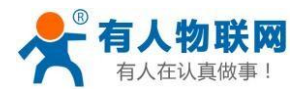

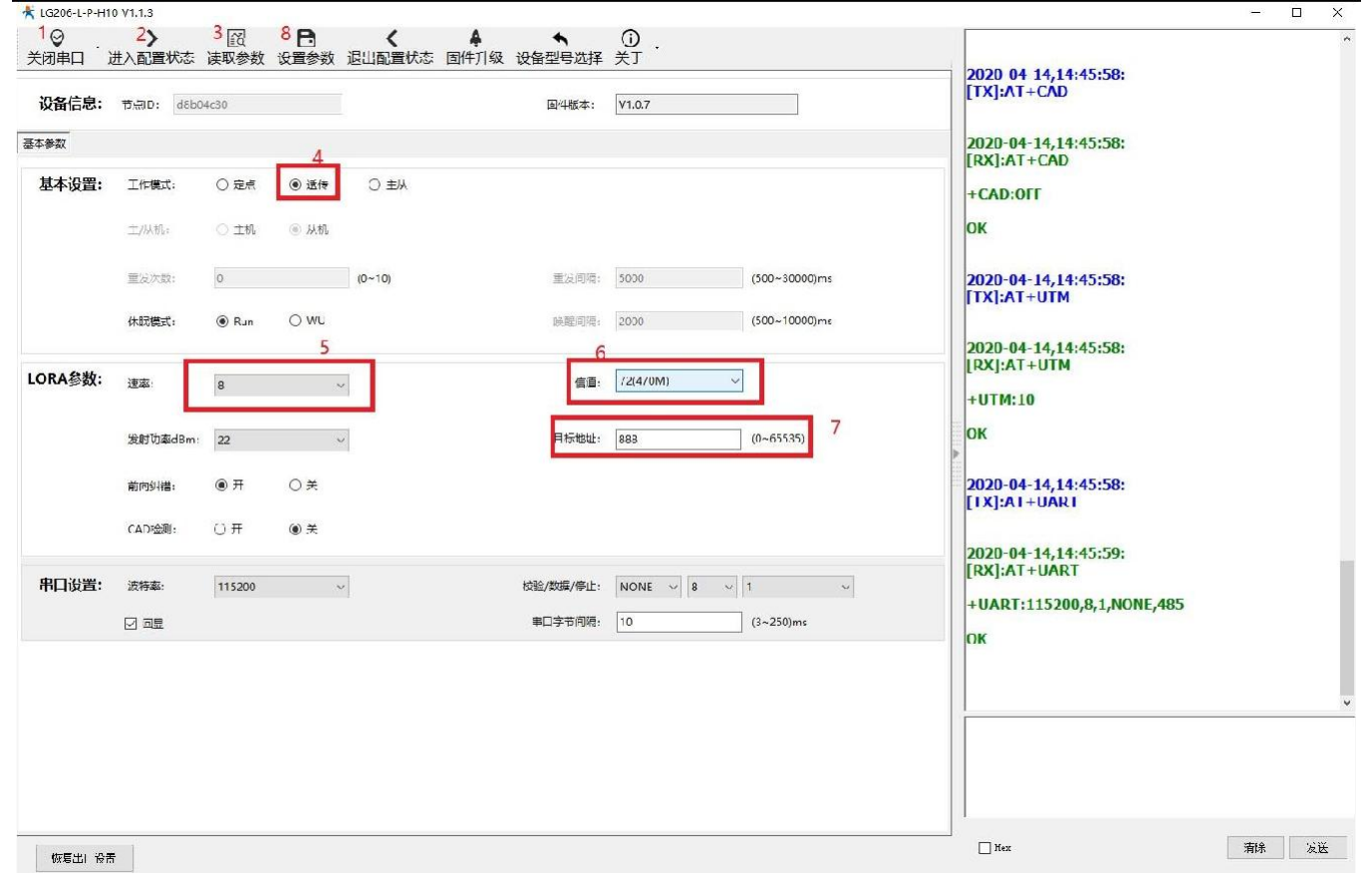

图 12 参数配置

注:若提示设置失败,则重新点击"设置参数",再次进行设置;当设置成功后想要再次进行参数设置,需要重新进入配 置状态。

## **3. 功能调试**

启动两个USR-TCP232-Test(模拟串口设备 1,2)分别连接 LoRa 数传终端A、B 的串口,使用串口设备 1 发送数据串口设 备2 可接收数据(反之亦然),调试结果如下图所示:

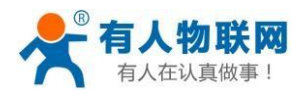

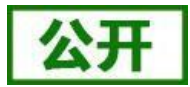

#### USR-LG206-L-P-H10 说明书

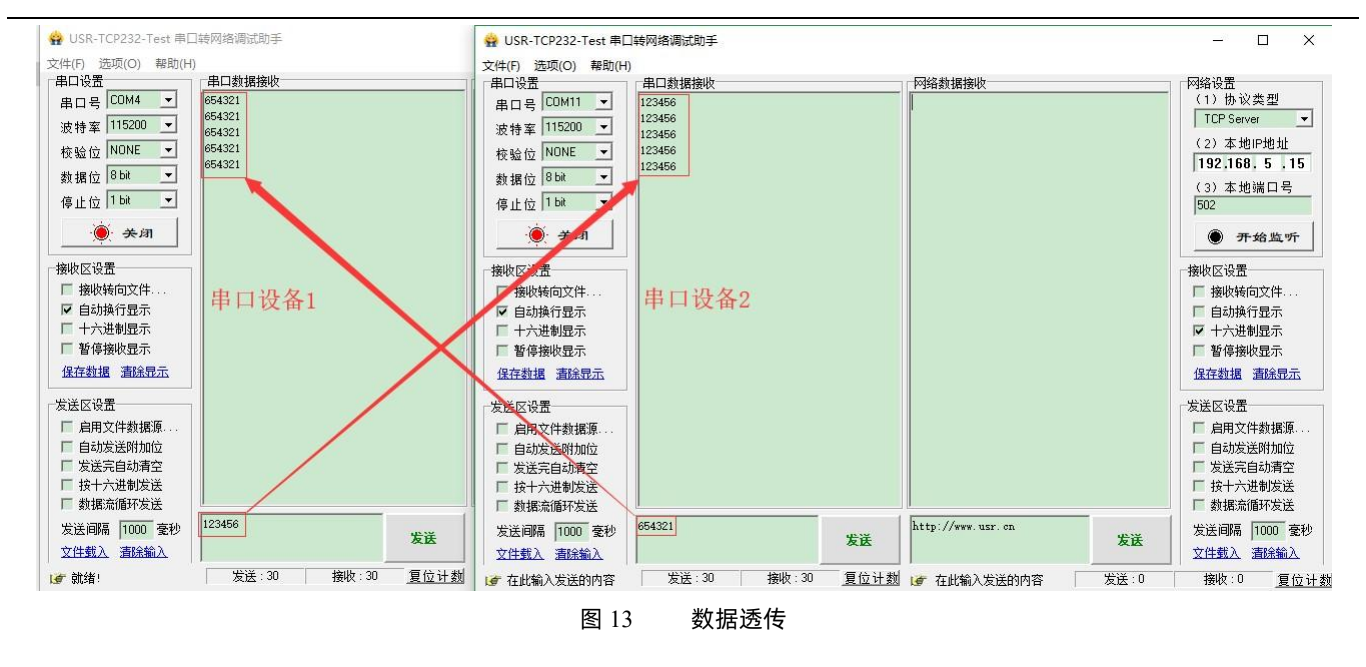

## <span id="page-16-0"></span>**4.2.3. 定点模式**

定点模式可以在发送数据时灵活的改变目标地址和信道。在透明传输的基础上将发送数据的前 2 字节作为目标地址(高位在 前) 第 3 字节作为信道,发射时 LoRa 数传终端改变目标地址和信道,发送后恢复原有状态。

#### **1. 通信过程**

如下图所示,当一台 LoRa 数传终端 A (目标地址 (ADDR): 88, 信道(CH): 72)想向另一台 LoRa 数传终端 B (目标地址 (ADDR): 888, 信道(CH): 70) 发送数据 DATA(123456),则只需要按照 16 进制发送 (03 78 46 31 32 33 34 35 36), 则 LoRa 数传终端B 接收到数据 (31 32 33 34 35 36)。

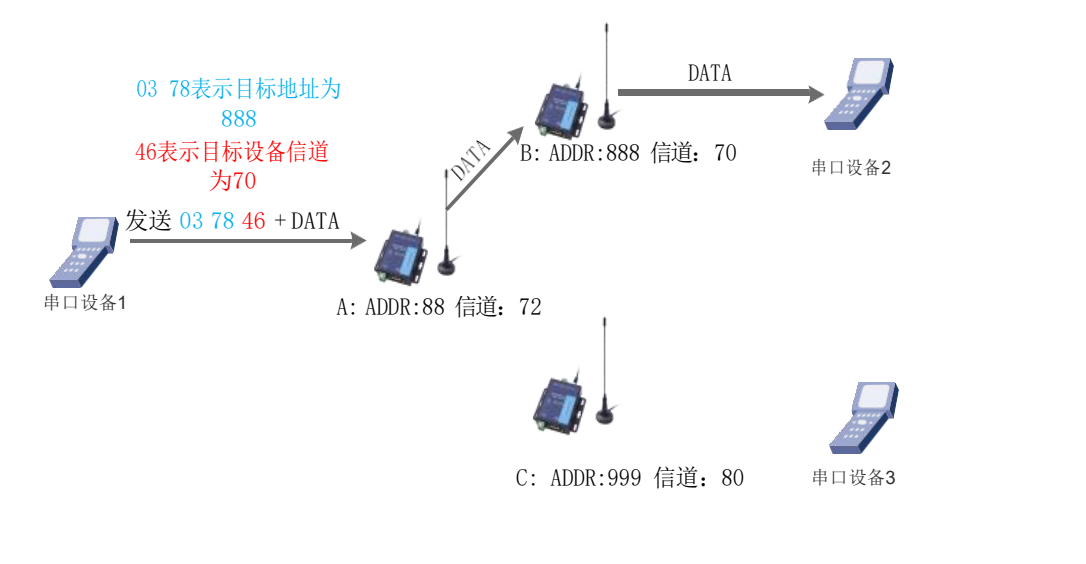

图 14 定点模式数据格式

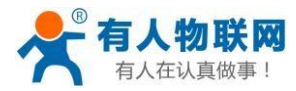

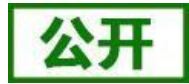

#### **2. 参数设置**

通讯双方需使以下参数值保持一致:

速率等级相同(SPD)

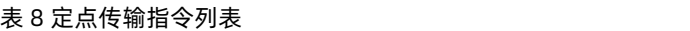

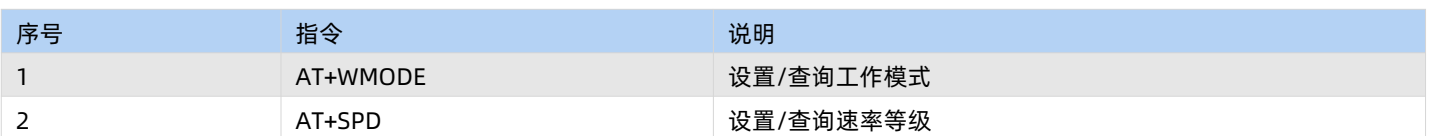

#### **参数配置过程:**

打开设置软件→选择串口号并打开串口→"进入配置状态"→"读取参数"→进行参数修改→"设置参数",详细配置过程见 下图:

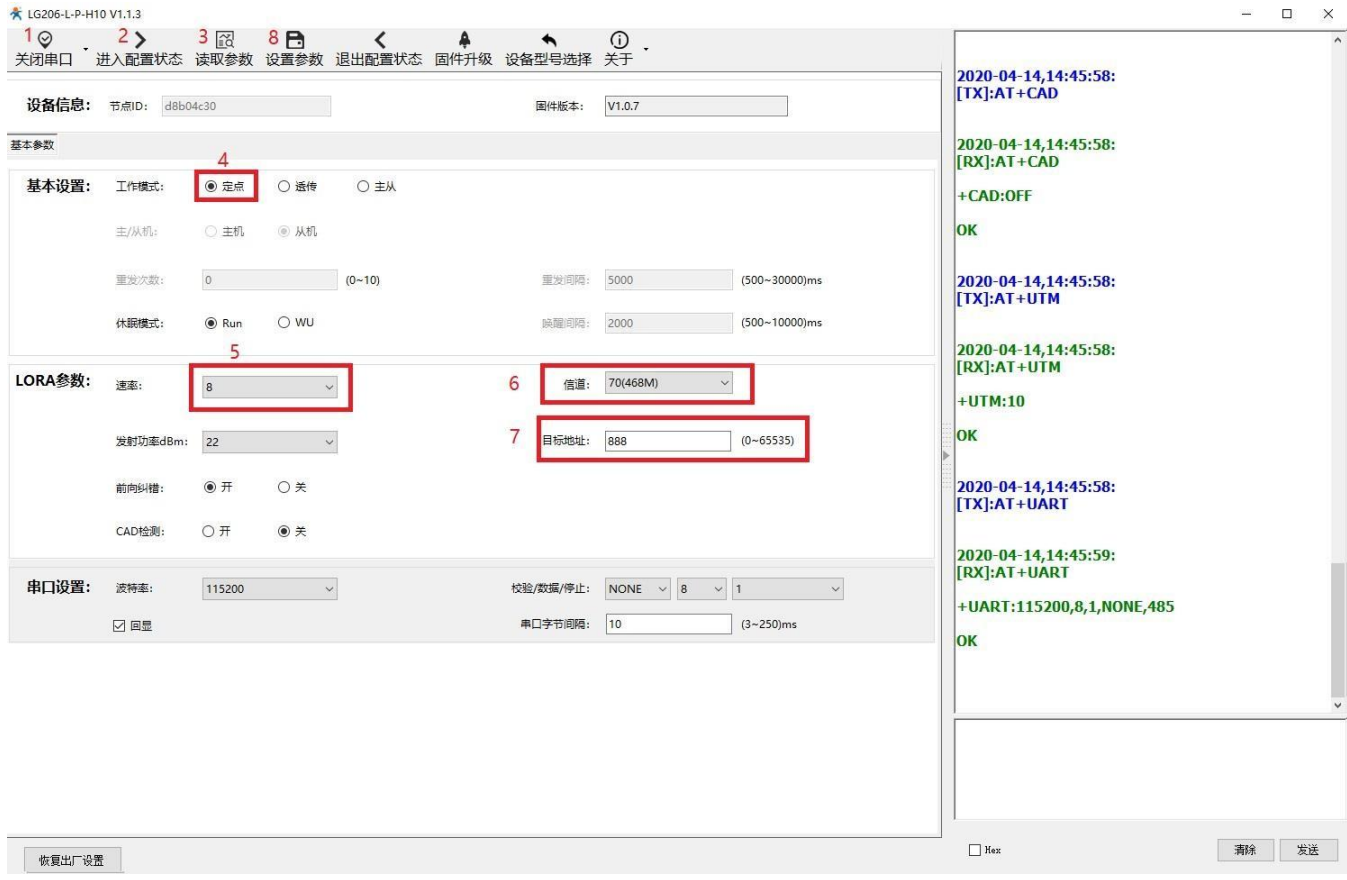

图 15 参数配置

**注:若提示设置失败,则重新点击"设置参数",再次进行参数设置;当设置成功后想要再次进行参数设置,需要重新进入 配置状态。**

## **3. 功能调试**

启动两个 USR-TCP232-Test (模拟串口设备 1,2) 分别连接 LoRa 数传终端 A、B, 使用串口设备 1 发送数据, 串口设备 2 可接收数据(反之同理),具体数据格式参考下图,通信效果如下图所示:

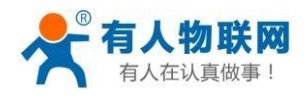

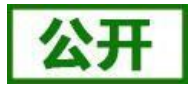

#### USR-LG206-L-P-H10 说明书

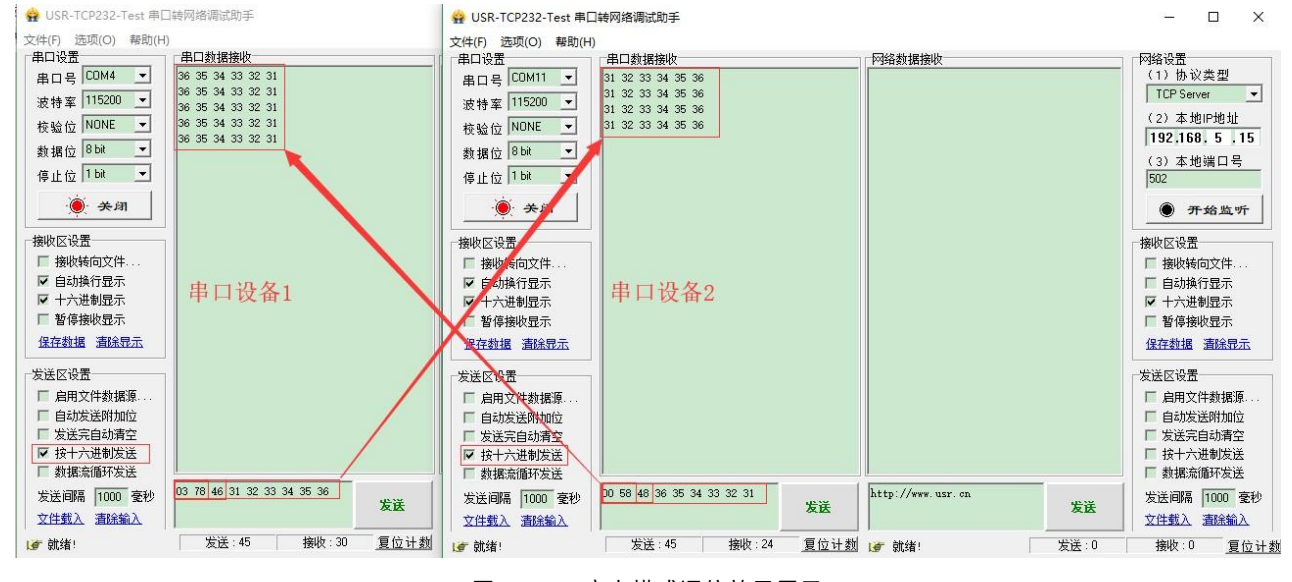

#### 图 16 定点模式通信效果展示

## <span id="page-18-0"></span>**4.2.4. 主从模式**

主从模式下分主机和从机,主机需按照协议格式给组中 LoRa 数传终端发送数据, 从机只向主机上报数据(无需遵循数据传 输协议)。为减小丢包率,主从模式下还设有数据重发机制,重发次数可设。

注:主、从机信息交互时存在 ACK,接收设备不能立即返回数据。单次数据传输时间,参考回复时间约为数据传输时间 2 倍。

#### **1. 通信过程**

当一台主机M(目标地址(ADDR):默认)向一台从机 S1(目标地址(ADDR):88)发送数据 DATA(123456), 则只需 要按照 16 进制发送 (00 58 31 32 33 34 35 36), 则从机 S1 接收到数据 (31 32 33 34 35 36); 从机 S2 向主机 M 直接发送 DATA(31

32 33 34 35 36),主机 M 收到数据DATA(31 32 33 34 35 36)。通信过程如下图所示:、

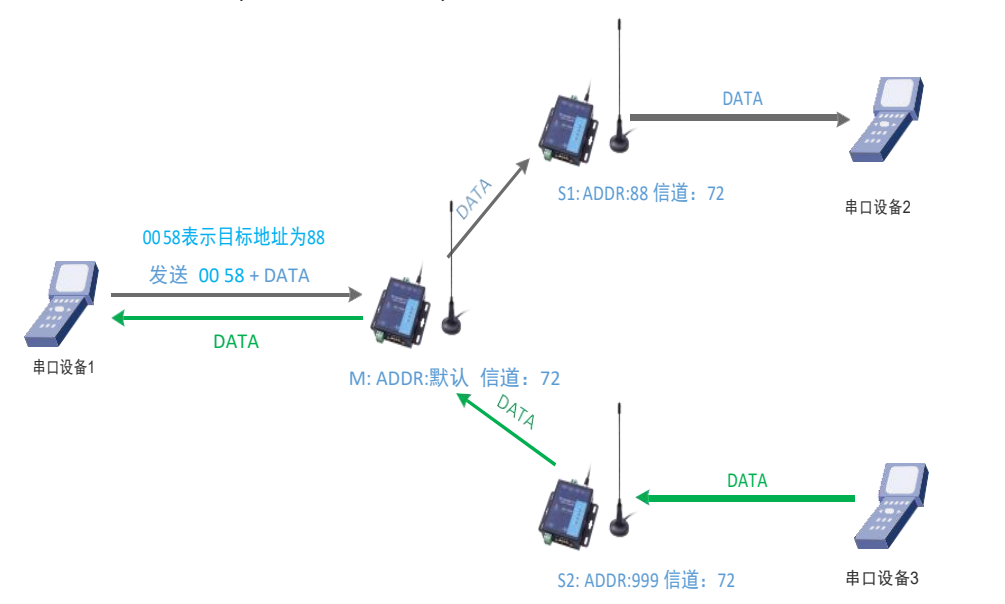

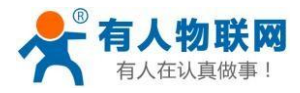

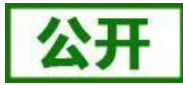

#### 图 17 主从模式下通信流程

#### **注:本产品为半双工LoRa 数传终端,不能同时进行数据收发。**

## **2. 参数设置**

通讯双方需满足 3 个条件:

- 速率等级相同(SPD)
- 信道一致(CH)
- **●** 各个从机目标地址(ADDR)必须设置为不同, 主机为默认值即

可注:不同主机的速率、信道搭配方式必须保证不同

#### **参数配置过程:**

打开设置软件→选择串口号并打开串口→"进入配置状态"→"读取参数"→进行参数修改→"设置参数", 详细配置过程 见下图:

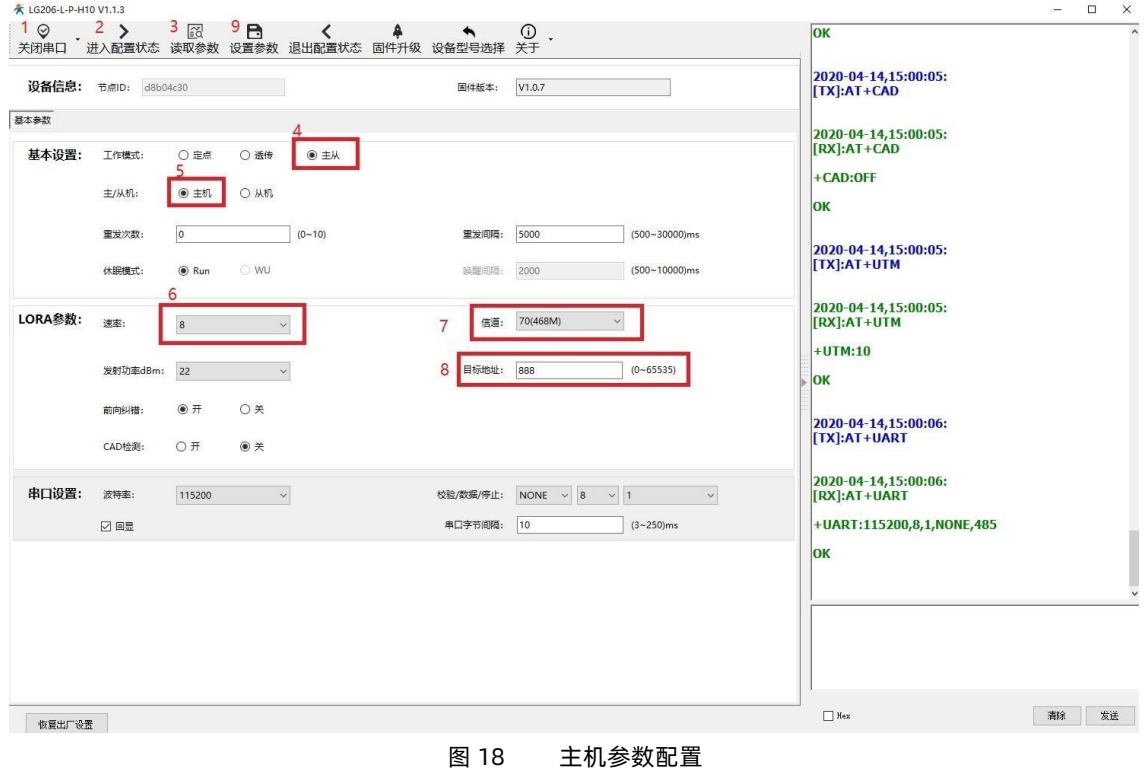

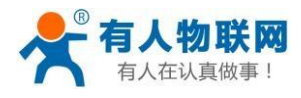

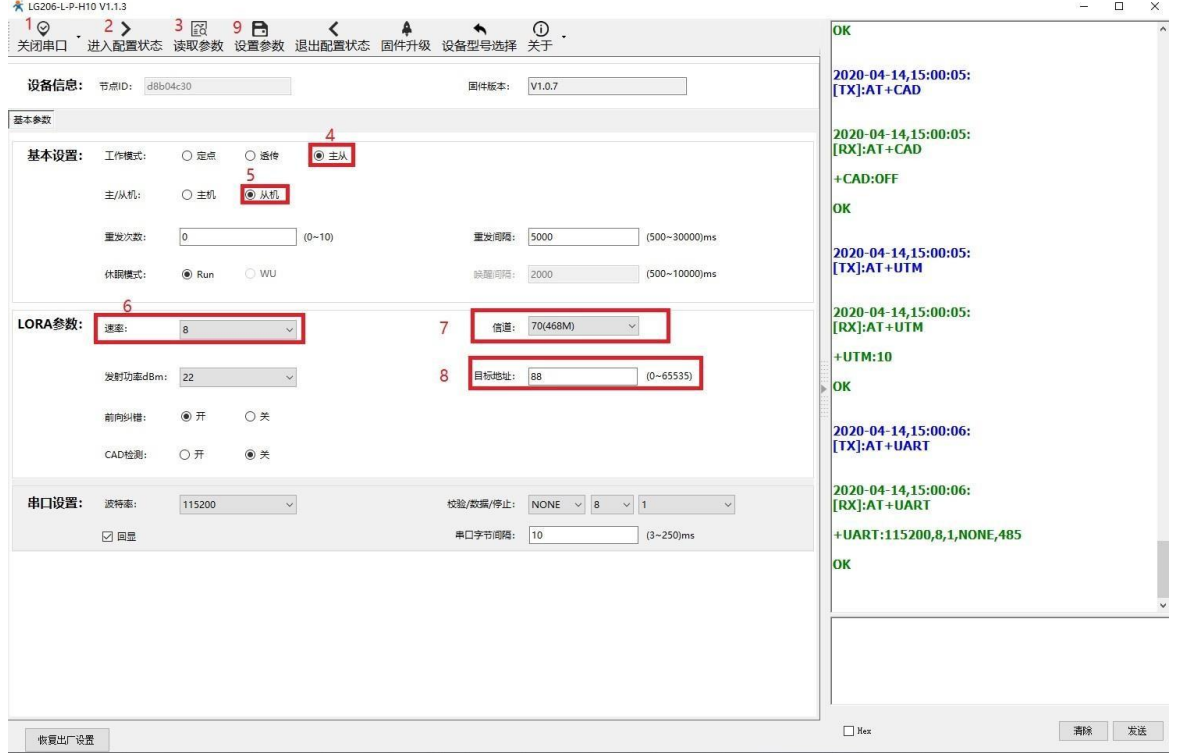

图 19 从机参数配置

上图中:

1) "重发次数"表示发送方在没收到接收方的确认回复 ack 后最大重复发送数据包的次数,默认为 0;

2) "重发间隔"表示发送方在发送数据包后等待接收方回复 ack 的时间, 若等待"重发间隔"时间后接收方还没有回复 ack,发送方则进行一轮重发,默认为 500ms;

3) 如上表例子所示速率等级选择 8, 速率等级可设范围 (1~10), 数值越大传输数据越快,耗时越短, 但传输距离越近, 请根据实际需求情况设定。

#### **3. 功能调试**

启动两个USR-TCP232-Test(模拟串口设备 1,2)分别连接 LoRa 数传终端M、S1,使用 LoRa 数传终端M 发送数据, LoRa 数传终端 S1 可接收数据,具体数据格式参考下图,通信效果如下图所示:

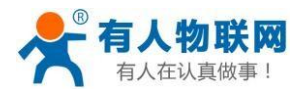

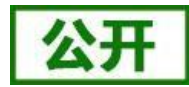

#### USR-LG206-L-P-H10 说明书

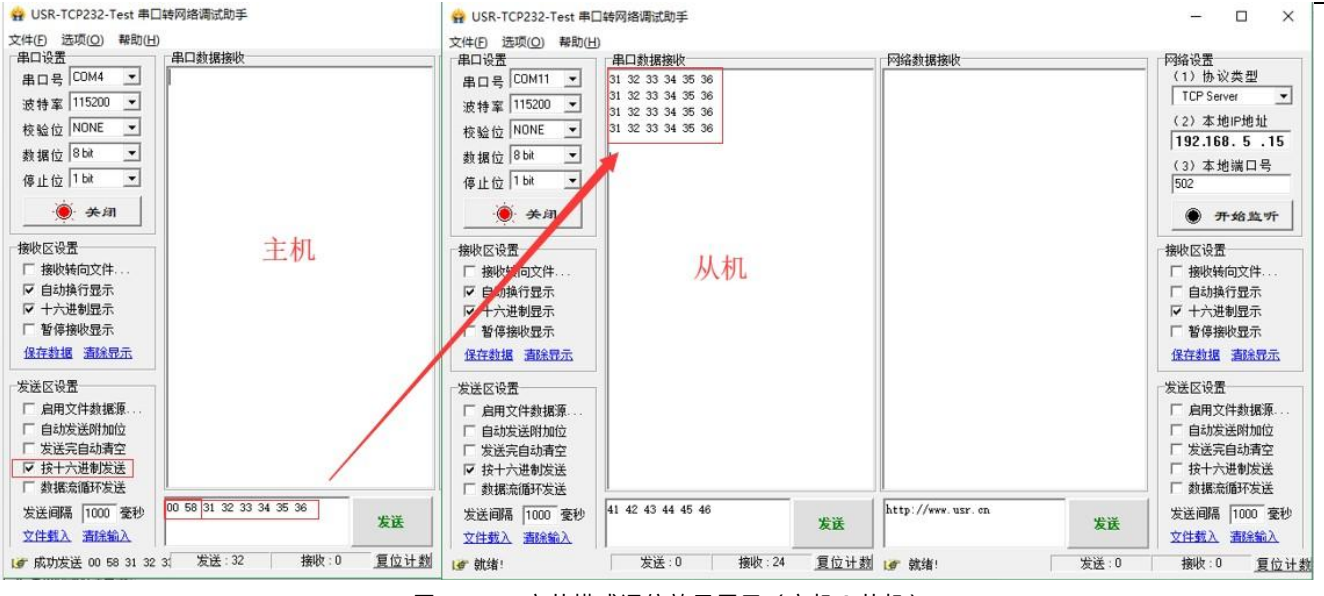

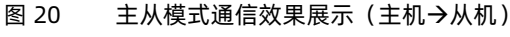

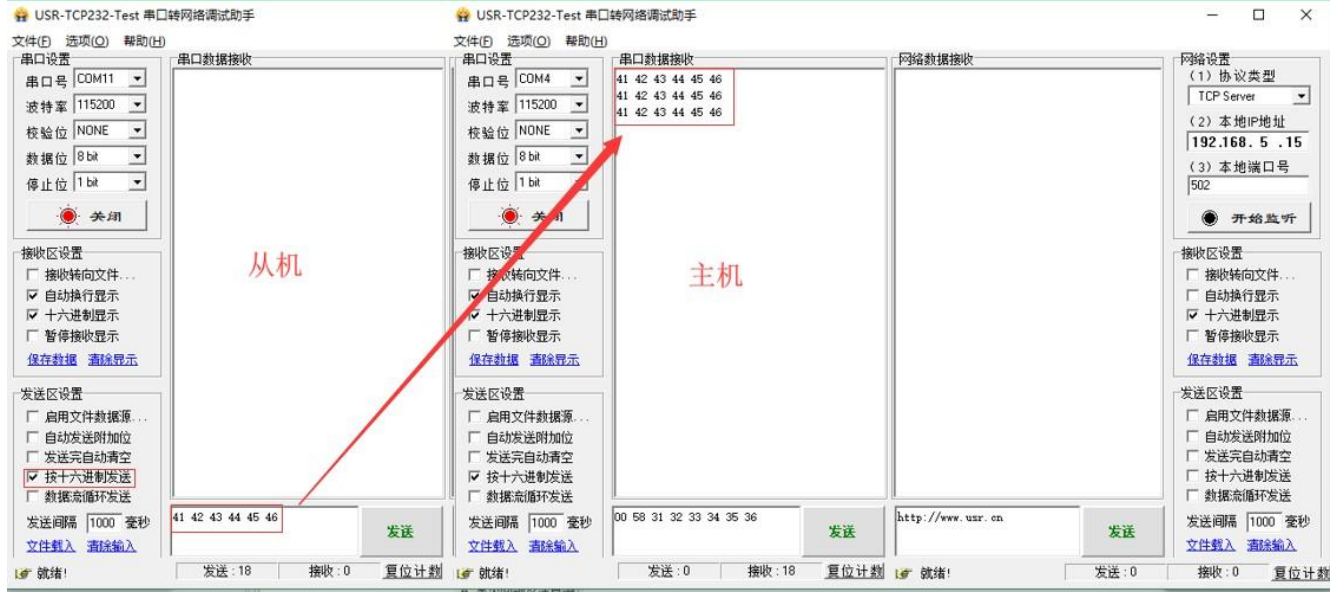

图 21 主从模式通信效果展示 (从机→主机)

## <span id="page-21-0"></span>**4.3. 功耗模式**

LoRa 数传终端支持 2 种功耗模式:

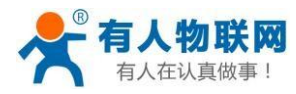

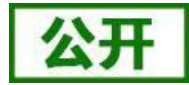

#### 表 9 功耗模式

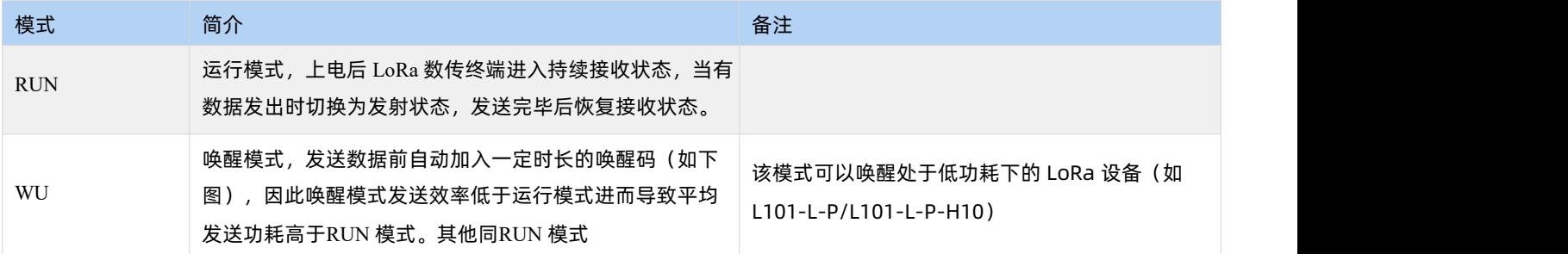

## 模式可通过 AT 指令设置, 例: AT+PMODE=RUN/WU

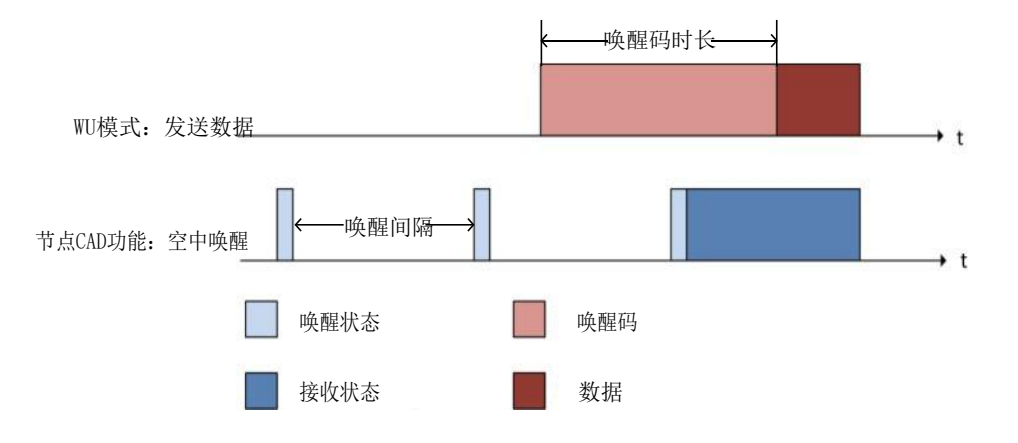

图 22 WU 模式唤醒 CAD 节点工作流程

节点 CAD 功能:检测当前信道是否有数据发送,若有则唤醒等待数据接受,若无则继续进入低功耗模式。

**注:节点指的是处于低功耗下的LoRa 设备(如L101-L-P/L101-L-P-H10)。终端 WU 时间要大于节点的唤醒间隔时间。**

功耗模式设置:

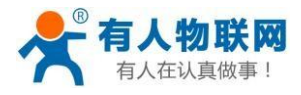

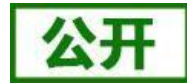

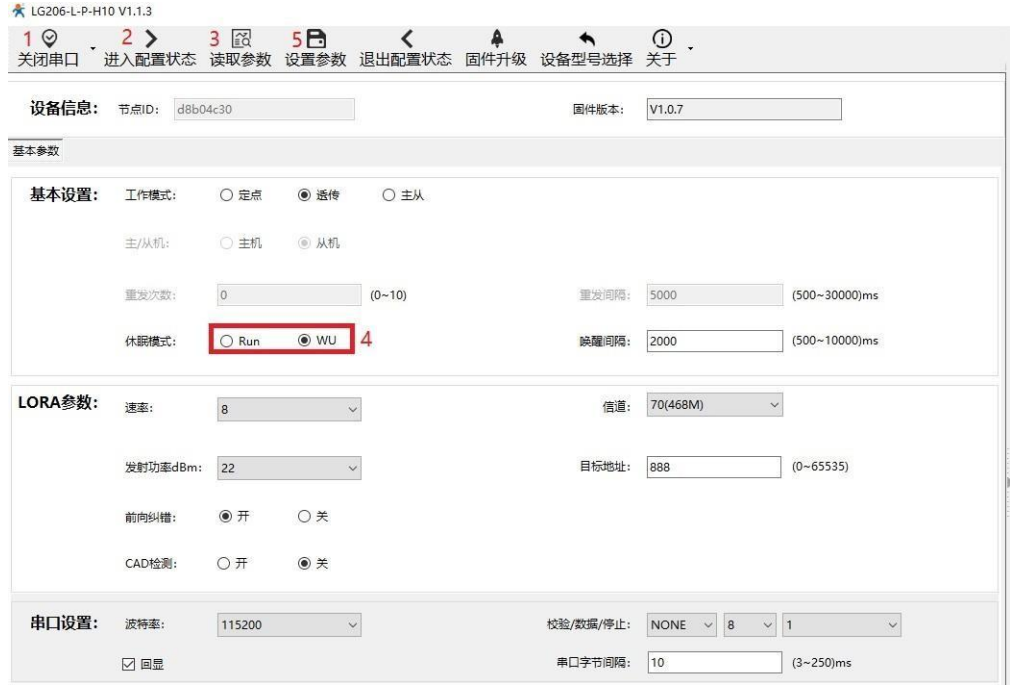

图 23 设置功耗模式

## <span id="page-23-0"></span>**4.4. 广播发送与接收**

当 LoRa 数传终端的目标地址为 65535 时, 此 LoRa 数传终端可以和其它同速率、同信道的 LoRa 数传终端进行广播发送和广 播接收。如图示将 LoRa 数传终端A 的目标地址设置为 65535,此时 LoRa 数传终端A 发出的数据其他 3 个 LoRa 数传终端均可 接收,同时其他三个 LoRa 数传终端发出的数据 LoRa 数传终端A 也能接收。

**注:主从模式暂不支持广播,广播地址按照普通地址处理。**

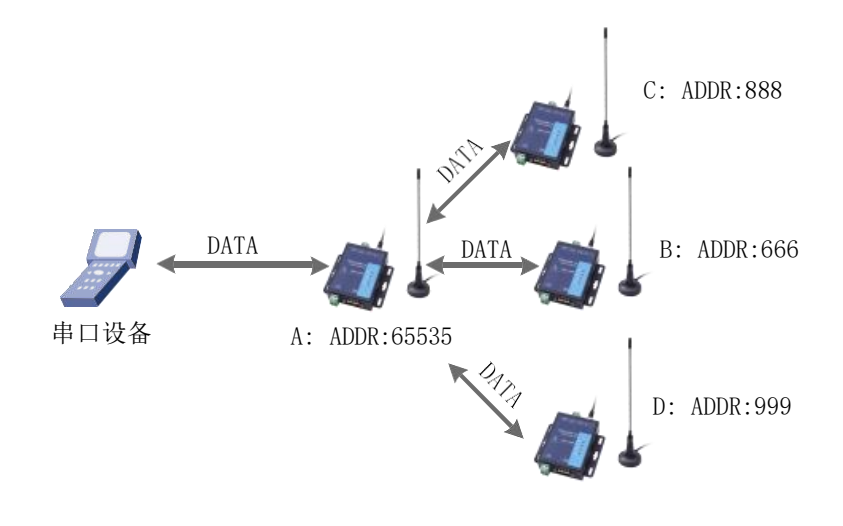

#### 图 24 广播发送和广播接收

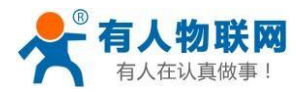

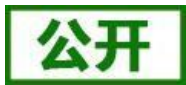

## <span id="page-24-0"></span>**4.5. 速率选择参考**

使用 LoRa 速率越低, 则传输距离越远, 抗干扰能力越强, 发送数据耗时越长。

#### **4.5.1. LoRa 数传终端单次传输 100 字节所需时间**

下列曲线图为不同速率下 LoRa 数传终端单次传输 100 字节空中耗时 (此值为计算值, 与实际使用存在一定误差, 以实际测 试结果为准)。由图中可以看出,随着速率等级的上升,LoRa 数传终端传输 100 字节耗时缩短。

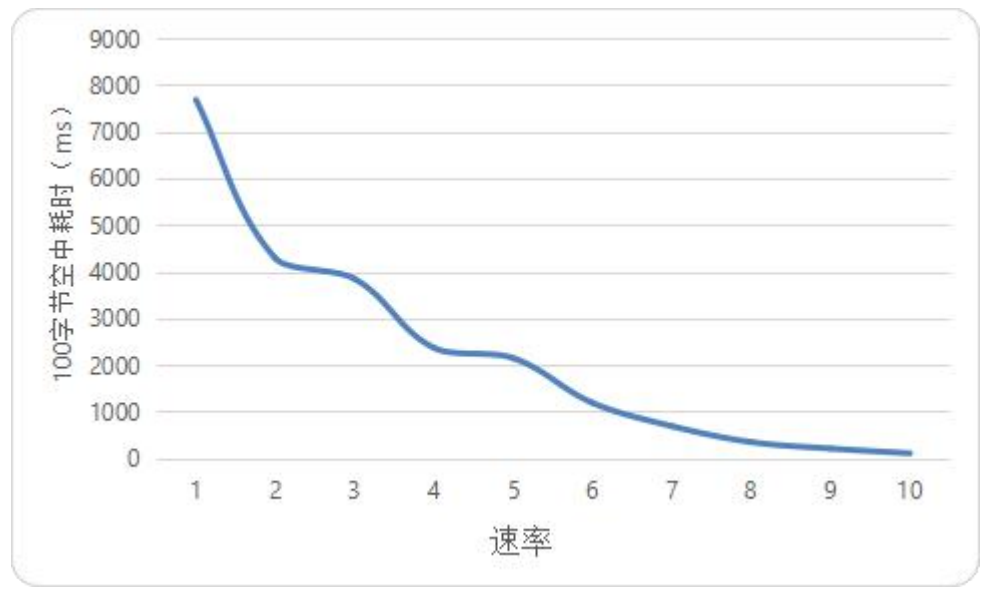

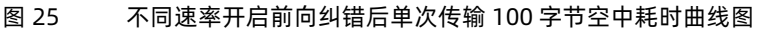

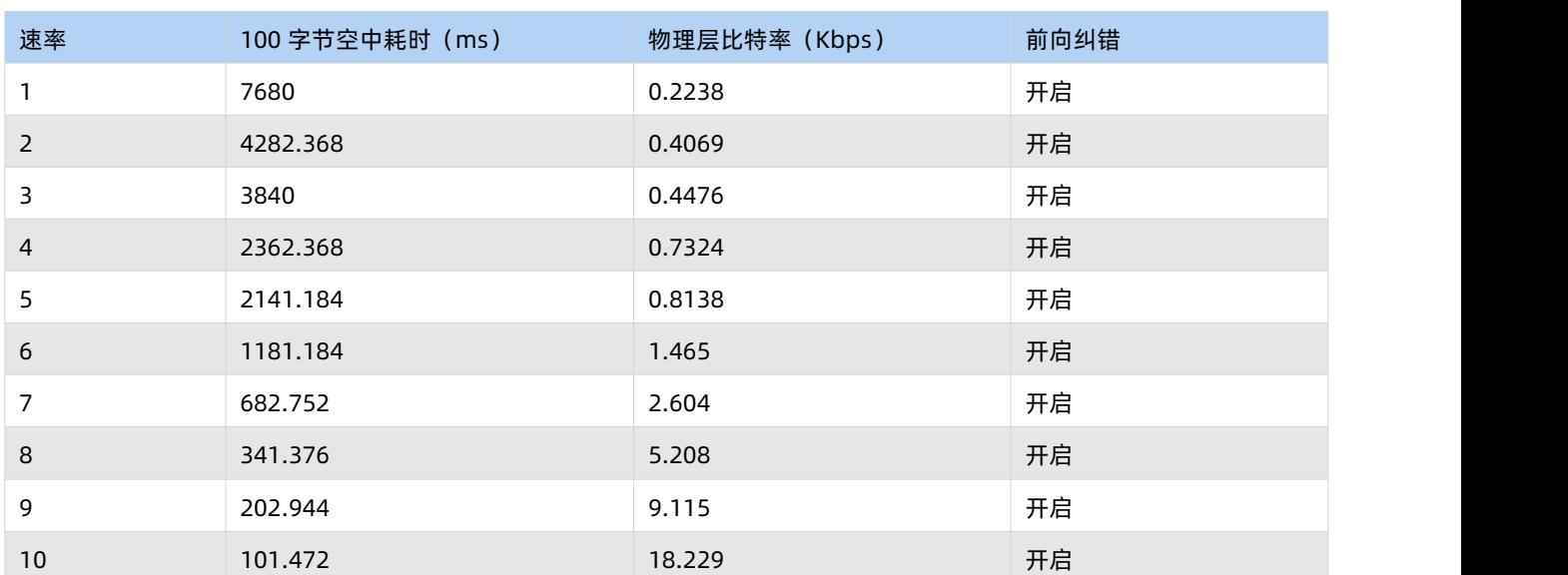

表 10 开启前向纠错后 100 字节空中耗时理论值

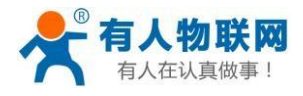

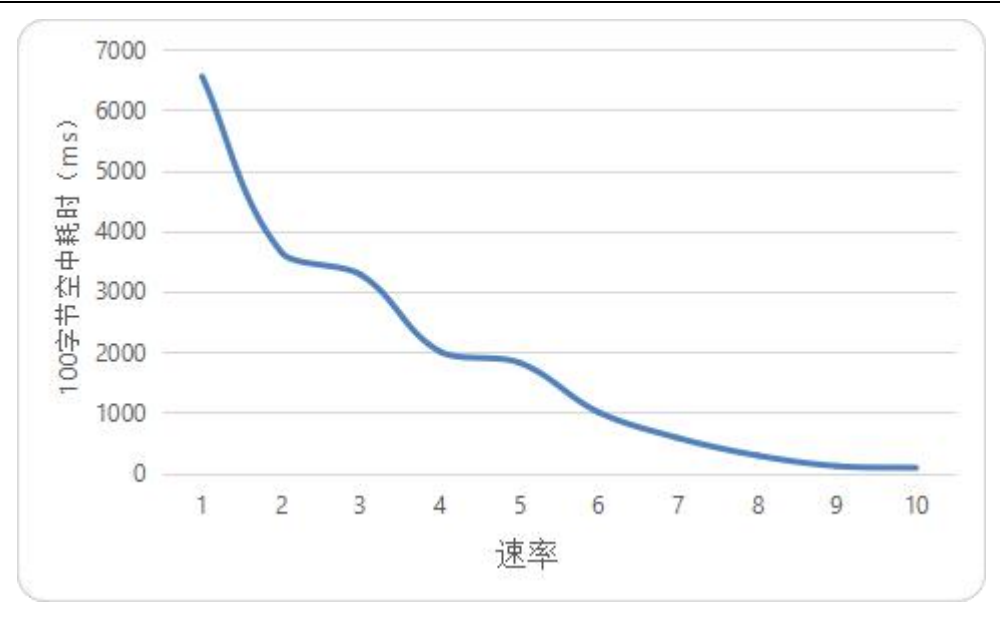

图 26 不同速率关闭前向纠错后单次传输 100 字节空中耗时曲线图

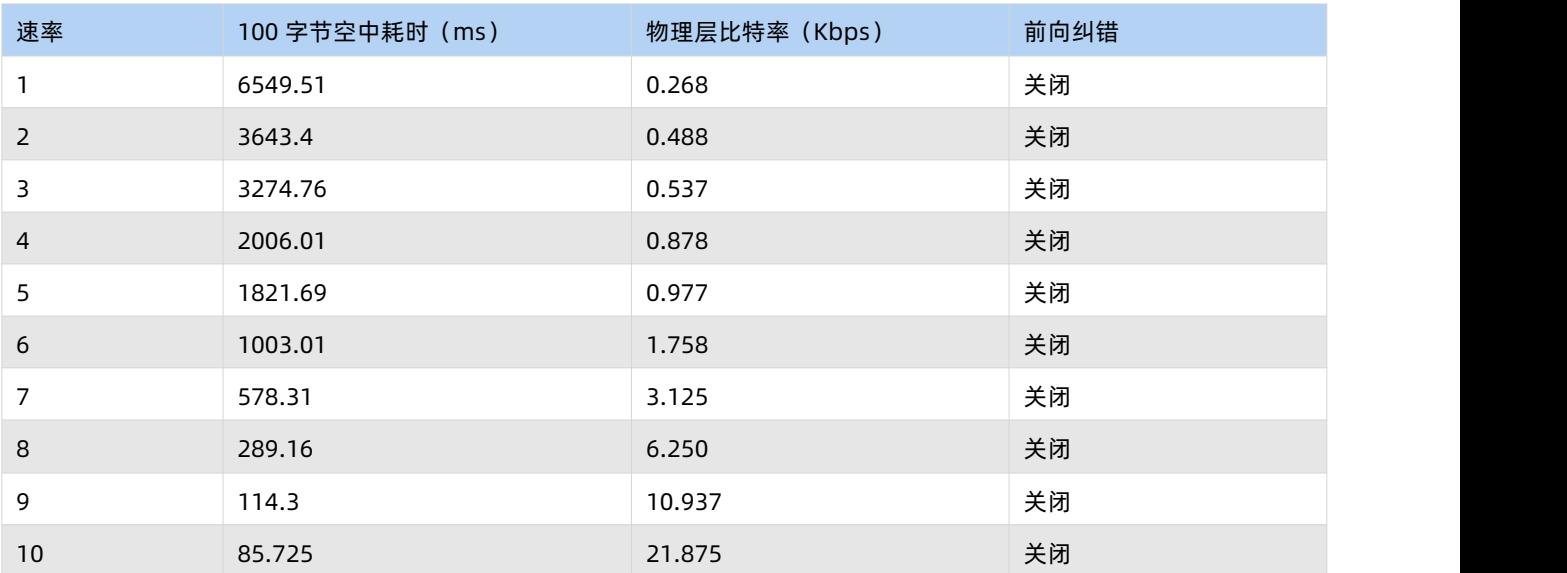

#### 表 11 关闭前向纠错后 100 字节空中速率理论值

例:在不考虑传输距离情况下,如果发送 100 字节数据通讯时间要求 1 秒内,可选择速率 7 及以上。

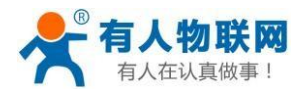

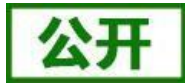

## <span id="page-26-0"></span>**4.5.2. LoRa 数传终端不同速率可传输距离曲线图**

由下图可以看出,速率越高,数据传输所能达到的极限距离越近;速率越低,数传传输所能达到的极限距离越远。

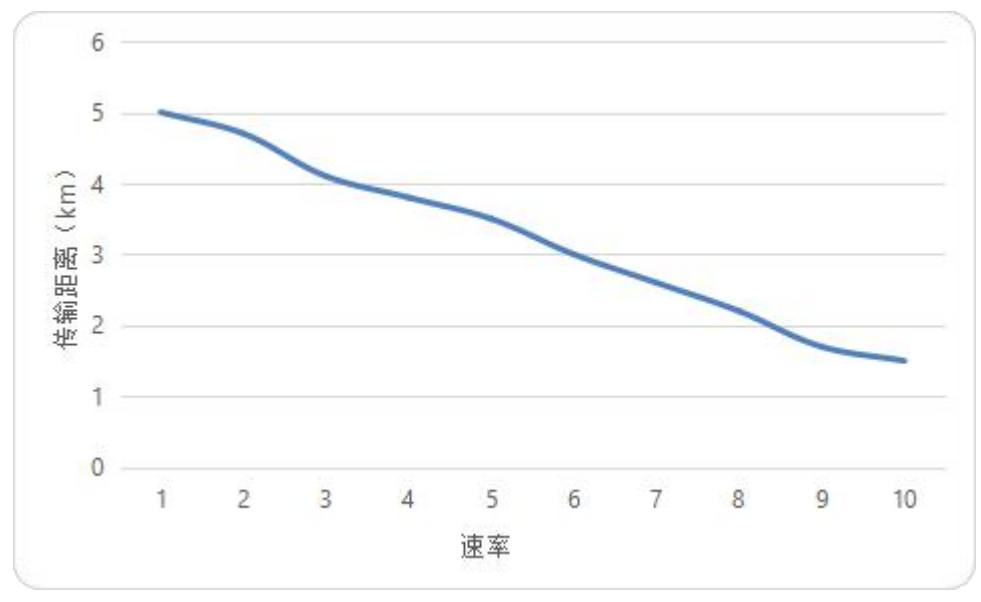

图 27 速率与传输距离曲线图

表 12 传输距离

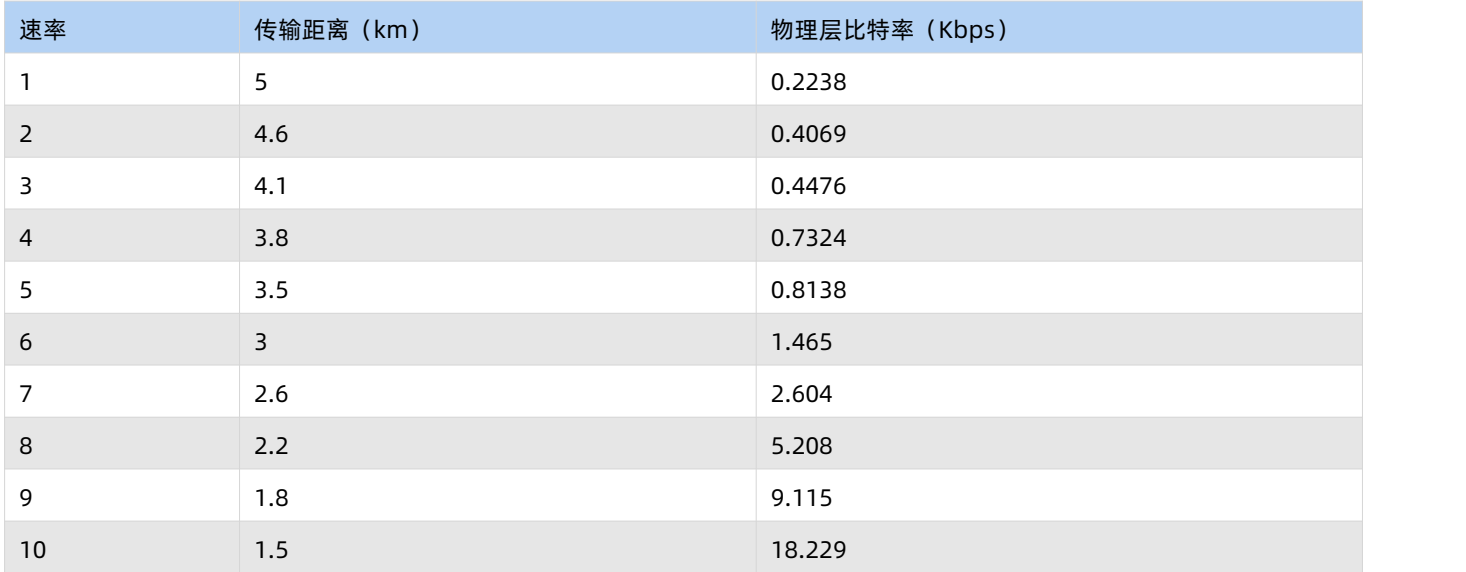

注:无线传输受温度、湿度、障碍物遮挡、电磁干扰等不同环境影响,传输距离会有一定程度下降,以实测为准,且为保证 稳定传输,建议留出通信距离余量。

例:在不考虑传输时间情况下,如果发送数据通讯距离要求 3Km,可选择速率 6 及以下。

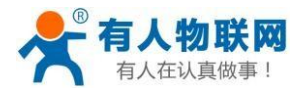

## <span id="page-27-0"></span>**4.6. 数据安全**

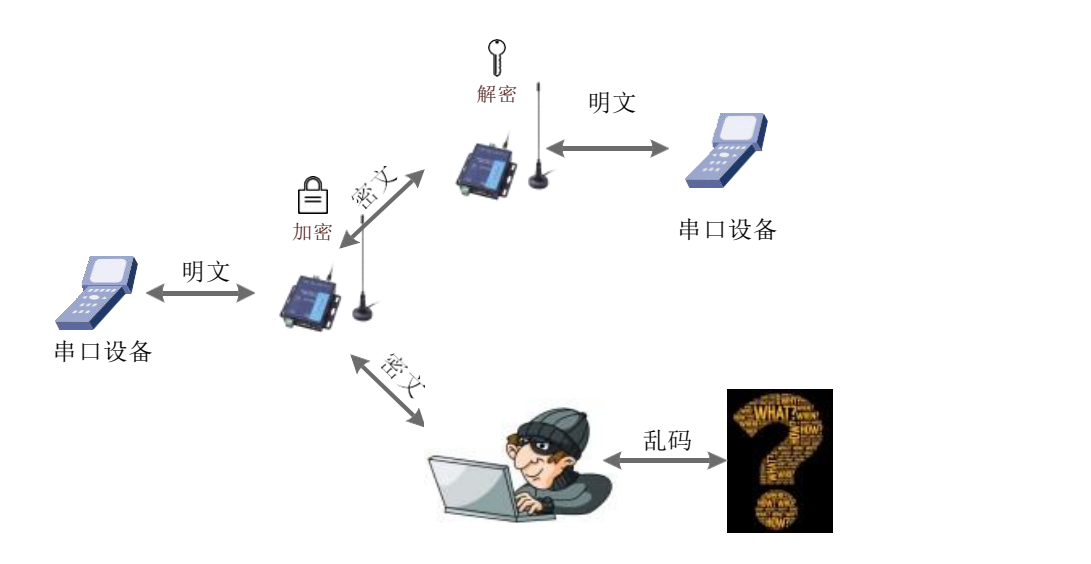

图 28 数据加密

在数据传输环节对数据进行加密,使数据传输更加安全。加密字可通过 AT+KEY 进行设置,详情见"**5.4.1.21 [AT+KEY](#page-42-0)**"。

#### <span id="page-27-1"></span>**4.7. 信噪比及信号强度指示**

本功能可以查看通信双方的信噪比及信号强度,可为评估 LoRa 数传终端的通信质量提供参 考。使用方法:

1. 首先设置 LoRa 数传终端A、LoRa 数传终端B 的速率、信道和目标地址保证双方可以通信

2. LoRa 数传终端A 进入命令模式发送 AT+SQT 进入监听状态

3. LoRa 数传终端B 可通过串口发送数据, 也可以使用命令自动发送数据, 例如每隔 500ms 发送一包数据 AT+SQT=500 LoRa 数传终端A 接收到数据时通过串口输出信噪比及信号强度的信息

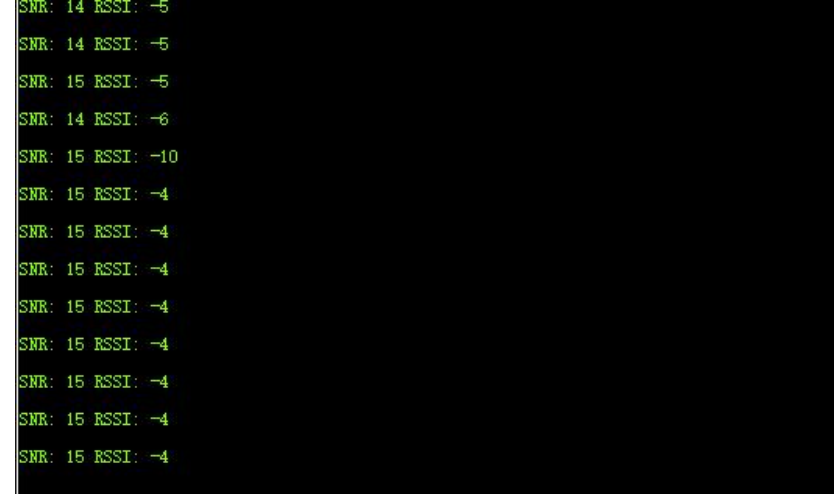

图 29 信号强度

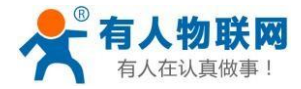

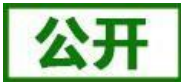

SNR: 信噪比(越大越稳定), RSSI: 接收信号的强度指示(越大越稳定) **注:建议在RSSI 的值介于-120~0 的范围内使用,实际应用应以丢包率为准!**

## <span id="page-28-0"></span>**4.8. 固件升级**

## **4.8.1. 升级工具获取**

本 产 品 使 用 设 置 软 件 通 过 RS232 串 口 进 行 升 级 操 作 , 设 置 软 件 可 从 官 网 下 载 , 下 载 地 址 : **<https://www.usr.cn/Download/968.html>**

## **4.8.2. 固件升级步骤**

用尖锐物体按住"Reload"按键给模块上电(待 LoRa 灯常亮、Work 灯快速闪烁松开即可)

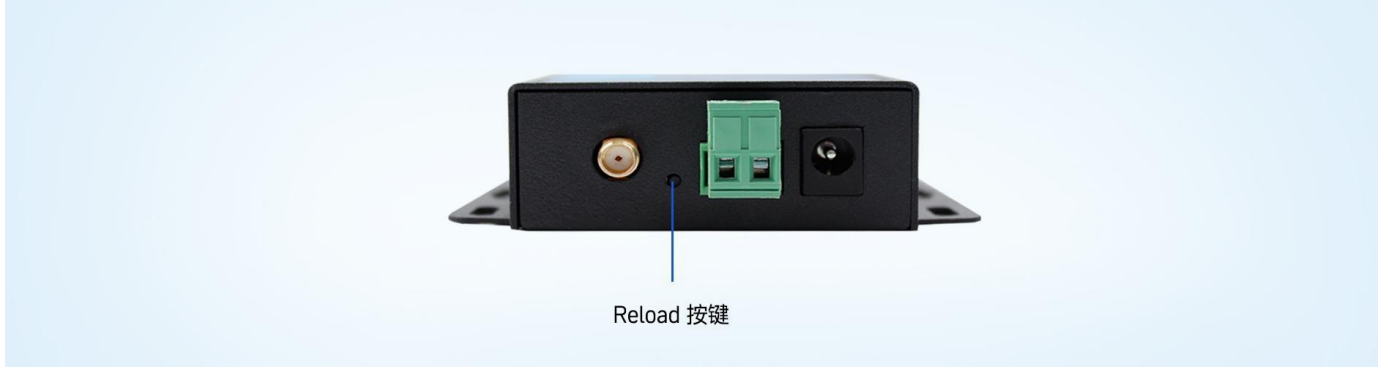

图 30 Reload 按键指示图

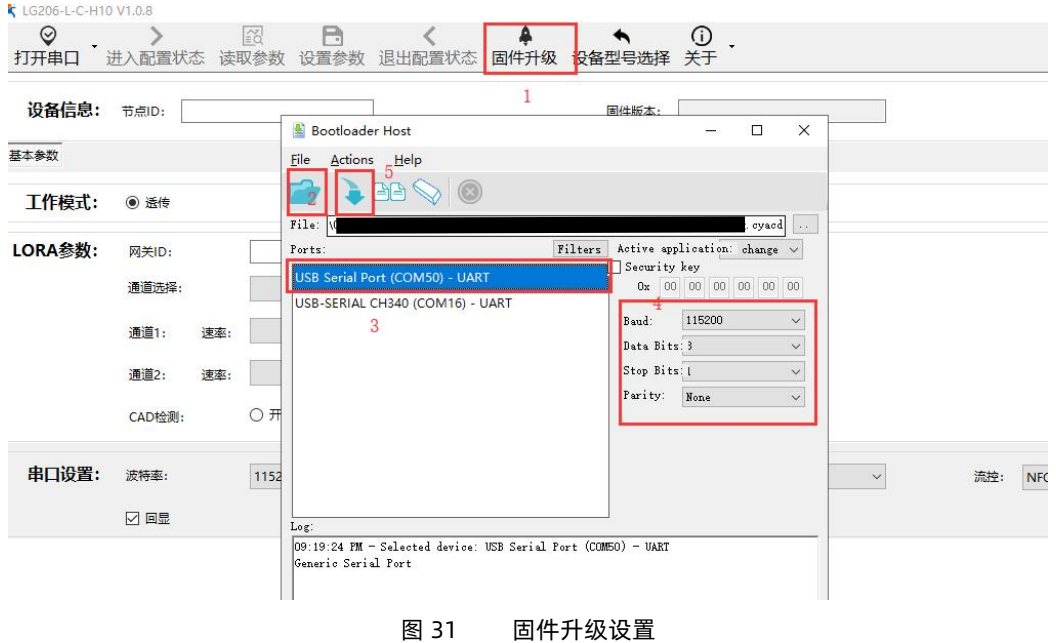

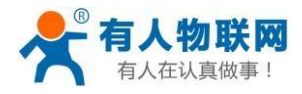

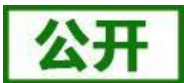

- (1) 通过配置软件点击固件升级打开 Bootloader Host.exe 串口升级软件;
- (2) 打开提供的升级固件(\*.cyacd);
- (3) 选择对应的串口;
- (4) 选择波特率为 115200;
- (5) 点击下载,等待下载完成即可;

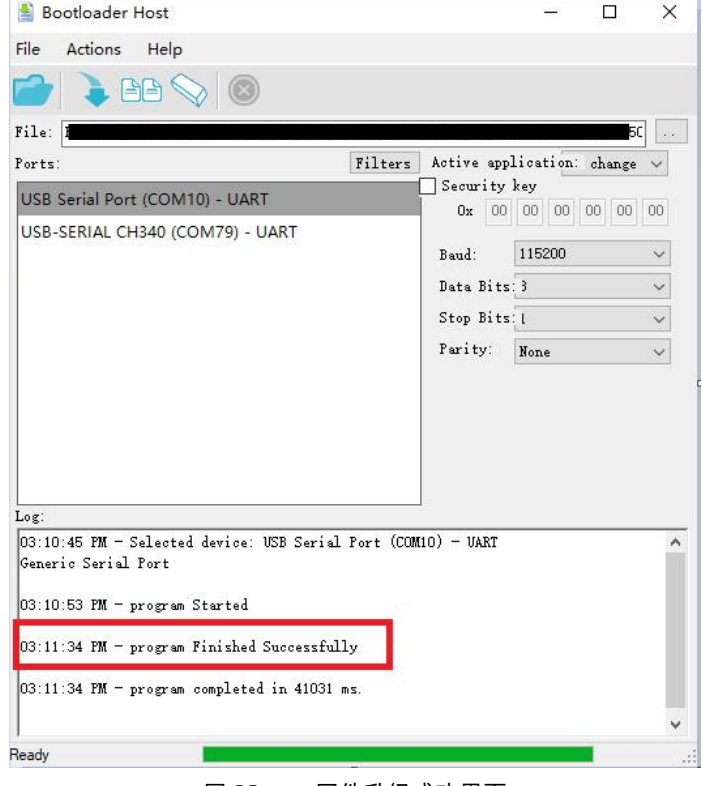

#### 图 32 固件升级成功界面

## **4.8.3. 升级异常解决方法**

(1) 当升级软件提示升级失败时,观察设备是否处于升级模式(LoRa 灯常亮、Work 灯快速闪烁),若不是则重新按住按 键给设备上电,进行升级步骤;

(2) 若(1)检查结果为在升级模式则查看该串口有无被占用或波特率是否为 115200,修改正确后重复升级步骤。

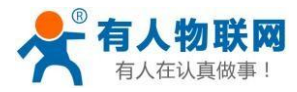

## <span id="page-30-0"></span>**5. 产品配置**

## <span id="page-30-1"></span>**5.1. 配置工具**

产品配有通用设置软件(AT 指令设置软件)以及配套设置软件,支持参数设置,可大大简化用户的操作,推荐使用配套设 置软件来配置参数。

## **5.1.1. 配套设置软件**

该配套设置软件适用于 LG206-L-P-H10 的参数读取以及配置。图中序号依次对应以下 5 个步骤:

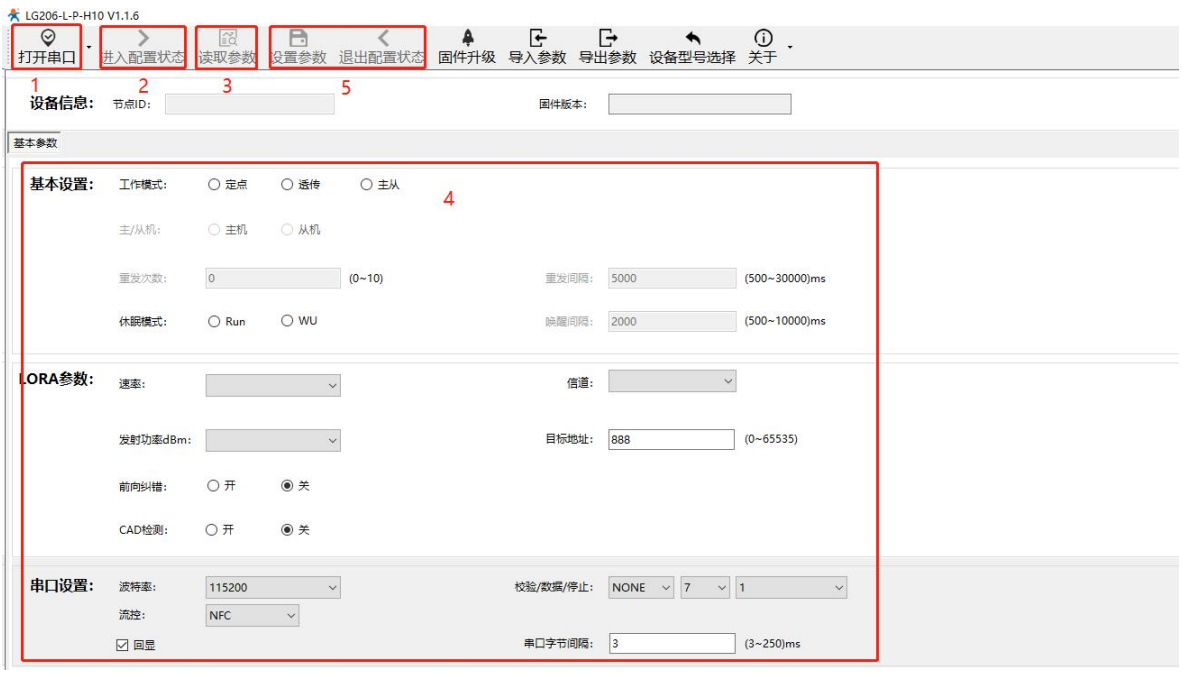

图 33 LG206-L-P-H10 设置软件

1. 点击打开串口按钮的下拉菜单中的串口配置按键,选择连接节点的串口,将波特率、校验位、数据位、停止位设置为 节点对应参数,节点串口默认参数为 115200、NONE、8、1。点击打开串口按钮。

2. 点击进入配置状态按钮,节点回复+OK,即节点进入 AT 指令模式。

3. 点击读取参数按钮,软件自动读取节点参数信息。

4. 可在基本参数中查看以及修改节点参数。

5. 如果是读取参数则点击退出配置状态按钮退出 AT 指令模式;如果是设置参数则点击设置参数按钮,软件会自动设置 节点参数,设置完毕后节点重启,参数生效。

配套设置软件下载地址:**<https://www.usr.cn/Download/968.html>**

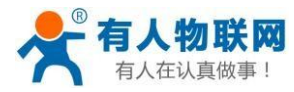

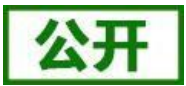

#### **5.1.2. 通用设置软件**

通用设置软件可以对不同的 LoRa 产品进行参数读取以及配置。图中序号依次对应以下 4 个步骤:

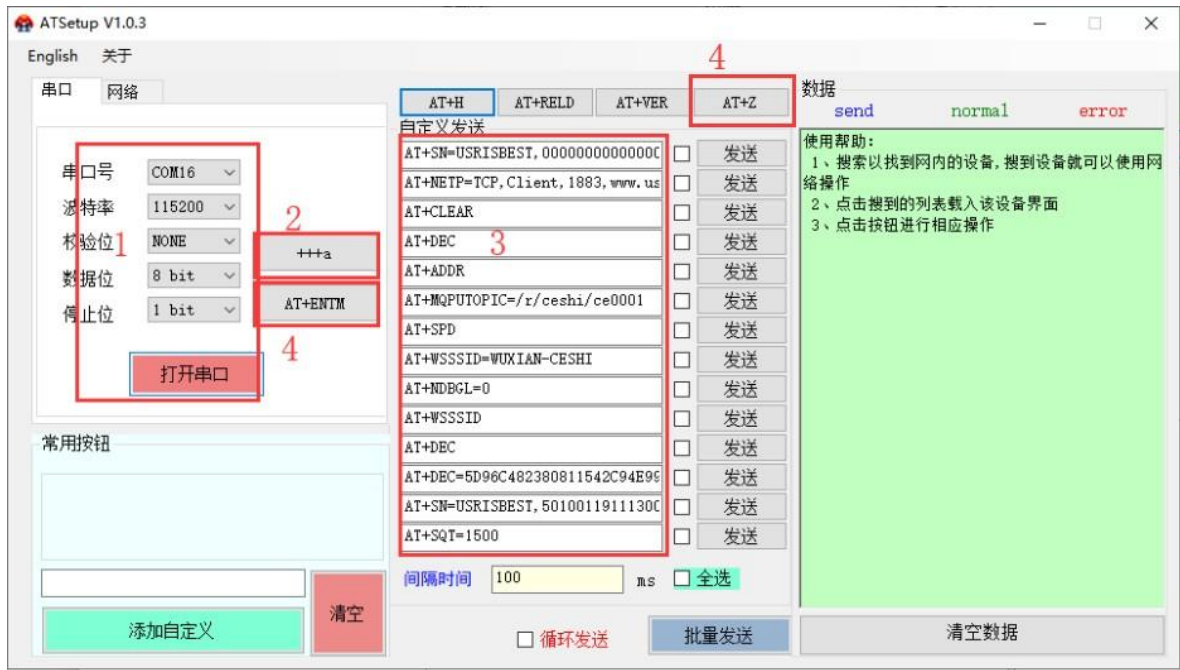

图 34 AT 指令设置软件

1. 选择连接节点的串口,将波特率、校验位、数据位、停止位设置为节点对用参数,节点默认参数为 115200、NONE、8 bit、1 bit。点击打开串口按钮。

2. 点击+++a 按钮,设备回复+OK,即设备进入 AT指令模式。

3. 输入 AT指令来查绚以及设置节点,具体指令见后续"**AT 指令集**"。

4. 如果是读取参数则点击 AT+ENTM 按钮退出 AT 指令模式;如果是设置参数则点击 AT+Z 按钮,设备重启,参数生效。 **通用设置软件下载地址:[https://www.usr.cn/Down/AT\\_Setup\\_V1.0.4.zip](https://www.usr.cn/Down/AT_Setup_V1.0.4.zip)**

## <span id="page-31-0"></span>**5.2. 配置指令介绍**

配置指令即 AT 指令,是指在 AT 指令模式下用户通过 UART 与 LoRa 数传终端进行命令传递的指令集,后面将详细讲解 AT 指令的使用格式。

上电启动成功后,可以通过 UART 对 LoRa 数传终端进行设置。

LoRa 数传终端的缺省UART 口参数为: 波特率 115200、无校验、8 位数据位、1 位停止位。

从非 AT 命令模式下切换到 AT 命令模式,若用配套设置软件点击进入配置模式即可进入,若手动进入 AT 命令模式需要以 下两个步骤:

> 在 UART 上输入"+++", LoRa 数传终端在收到"+++"后会返回一个确认码"a";

3 秒内在在UART 上输入确认码"a",LoRa 数传终端收到确认码后,返回"+OK"确认,进入命令模式;

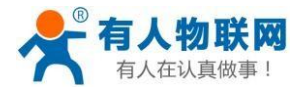

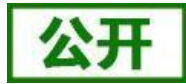

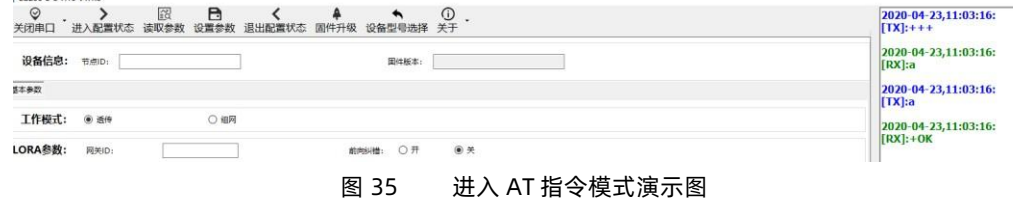

<**说明**>在输入"+++"和确认码"a"时,没有回显,如上图所示。

LoRa 数传终端进入指令模式需要按照如下图的时序要求:

在下图中,横轴为时间轴,时间轴上方的数据是串口设备发给 LoRa 数传终端的,时间轴下方的数据为 LoRa 数传终端发给 串口的。

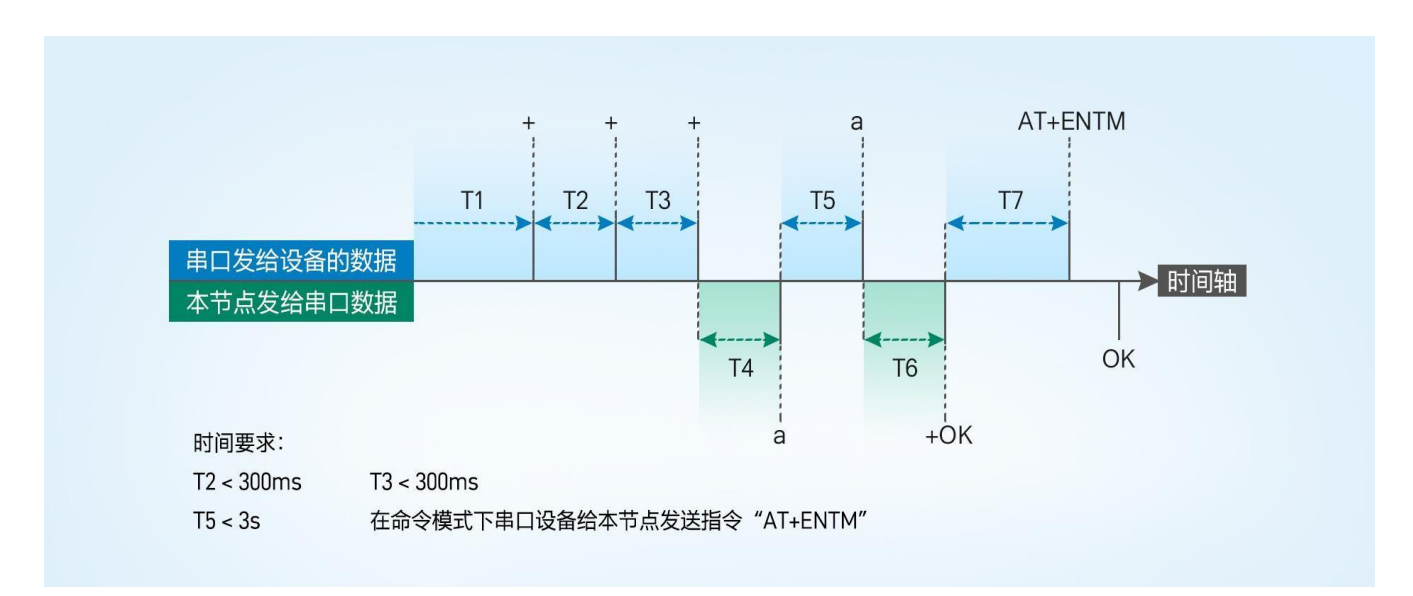

图 36 切换指令模式时

#### 序表 13 AT 命令错误代码

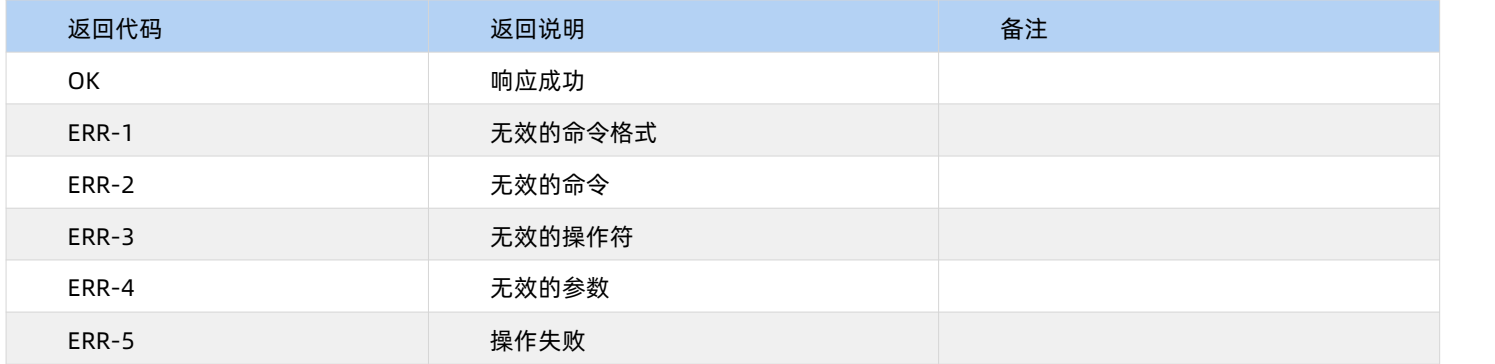

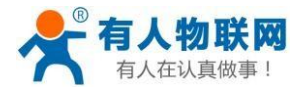

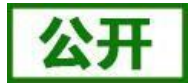

## <span id="page-33-0"></span>**5.3. AT 指令格式**

发送命令格式:以回车<CR>、换行<LF>或者回车换行<CR><LF>结尾

表 14 AT 指令格式

| 类型 | 指令格式                           | 说明   | 举例                          |  |
|----|--------------------------------|------|-----------------------------|--|
| 0  | AT+CMD? <cr><lf></lf></cr>     | 查询参数 | AT+VER? <cr><lf></lf></cr>  |  |
|    | AT+CMD <cr><lf></lf></cr>      | 查询参数 | AT+VER <cr><lf></lf></cr>   |  |
|    | AT+CMD=para <cr><lf></lf></cr> | 设置参数 | AT+CH=72 <cr><lf></lf></cr> |  |

LoRa 数传终端回复格式(关闭回显):

设置参数: <CR><LF><CR><LF>OK<CR><LF>

查询参数: <CR><LF> +CMD:PARA<CR><LF><CR><LF>OK<CR><LF>

CMD:命令

字PARA:参

数 しょうしょう しゅうしょく しゅうしょく かいしん かいしん

## <span id="page-33-1"></span>**5.4. AT 指令集**

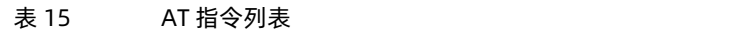

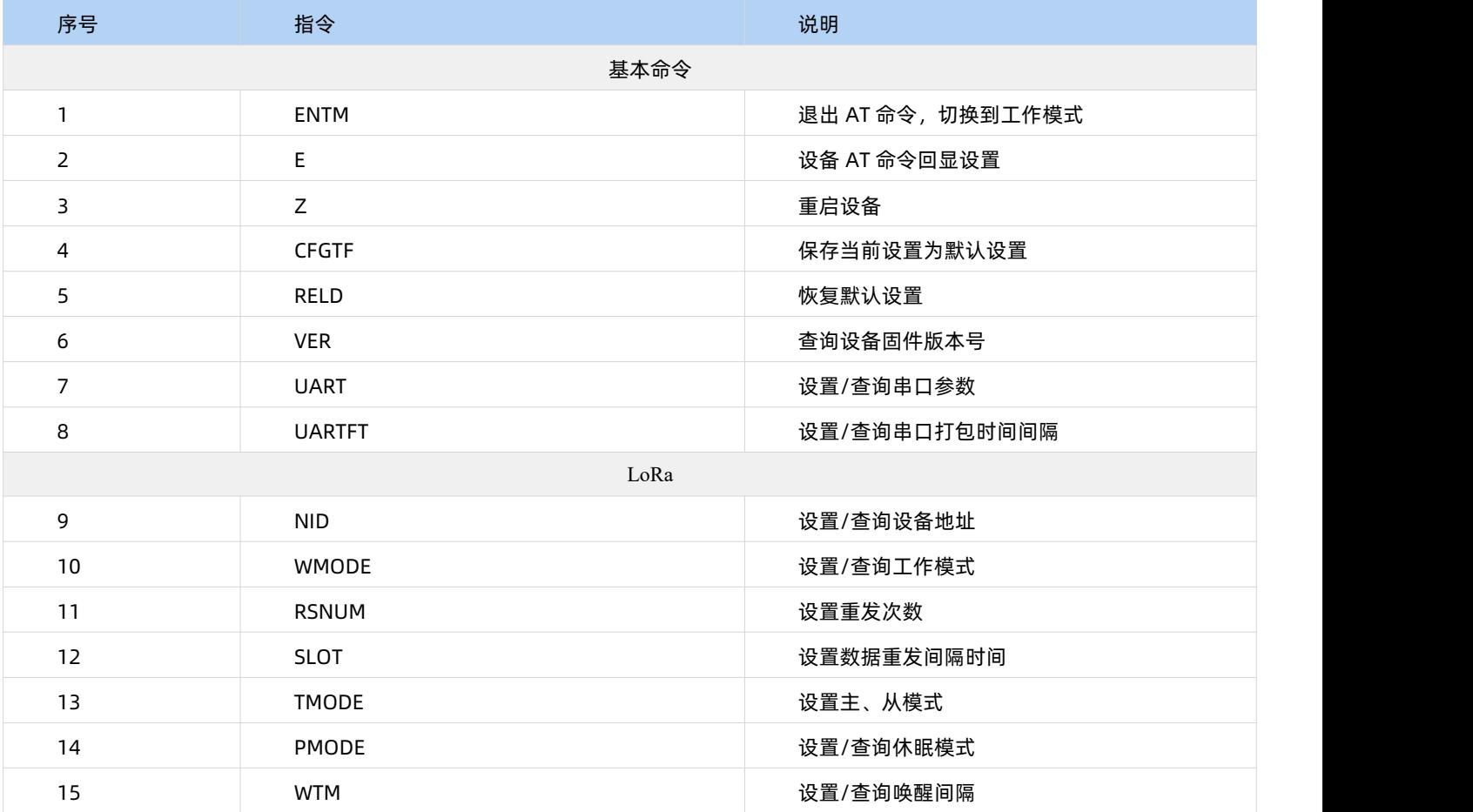

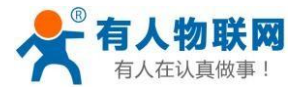

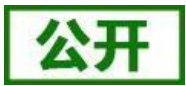

#### USR-LG206-L-P-H10 说明书

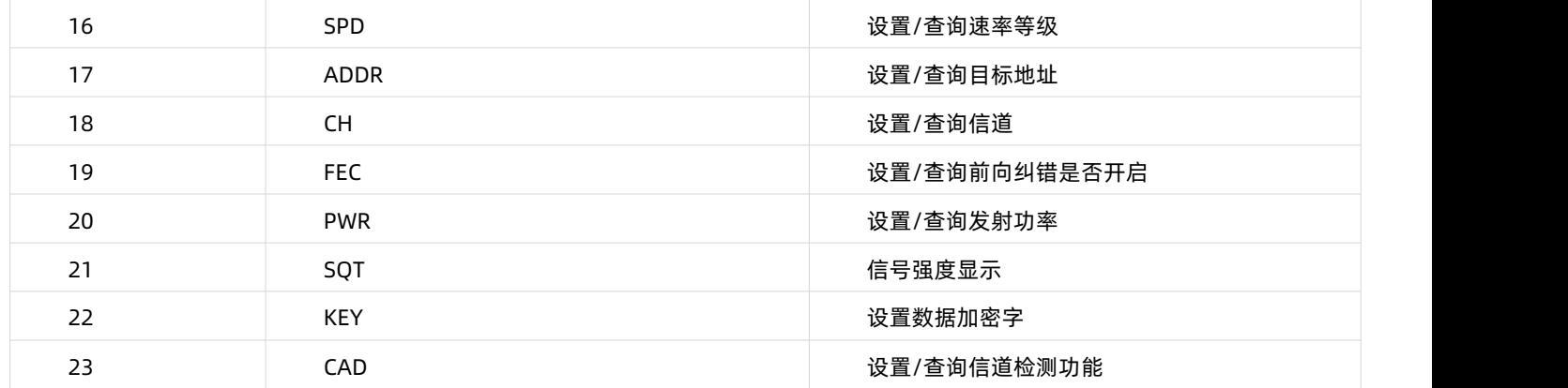

## **5.4.1. AT+ENTM**

- > 功能: 退出命令模式, 恢复原工作模式;
- 格式:
- ◆ 设置

#### **AT+ENTM<CR><LF>**

**<CR><LF>OK<CR><LF>**

参数:无

## **5.4.2. AT+E**

- 功能: 设置/查询 LoRa 数传终端 AT 命令回显设置
- 格式:
- ◆ 查询

**AT+E <CR><LF> <CR><LF>+E:<ON/OFF><CR><LF>OK<CR><LF>**

◆ 设置

**AT+E=<sta><CR><LF> <CR><LF>OK<CR><LF>**

- 参数:sta
- ◆ ON: 打开回显 (默认), 回显 AT 命令下输入的命令
- **◆ OFF: AT 命令模式下, 输入命令不回显。**
- 注:本设置掉电不保存

#### **5.4.3. AT+Z**

- 功能:重启 LoRa 数传终端
- 格式:
- ◆ 设置

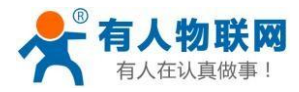

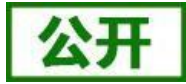

# **AT+Z<CR><LF>**

## **<CR><LF>OK<CR><LF>**

参数:无

该命令正确执行后,LoRa 数传终端重新启动。

## **5.4.4. AT+CFGTF**

- > 功能: 复制当前配置参数为用户默认出厂配置;
- 格式:
- ◆ 设置

## **AT+CFGTF<CR><LF>**

## **<CR><LF>+CFGTF:SAVED<CR><LF>OK<CR><LF>**

- 参数:
- ◆ SAVED: 保存成功

## **5.4.5. AT+RELD**

- > 功能: 恢复LoRa 数传终端配置参数为用户出厂配置参数
- 格式:
- ◆ 设置

## **AT+RELD<CR><LF>**

## **<CR><LF>REBOOTING<CR><LF>**

参数:无

该命令将LoRa 数传终端配置参数恢复到用户出厂设置,然后自动重启。

## **5.4.6. AT+VER**

- 功能:查询LoRa 数传终端固件版本
- 格式:
- ◆ 杳询

#### **AT+VER<CR><LF>**

**<CR><LF>+VER:<ver><CR><LF>OK<CR><LF>**

- 参数:
- ◆ ver:固件版本

## **5.4.7. AT+UART**

- 功能:查询/设置串口参数
- 格式:
- ◆ 查询

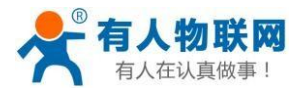

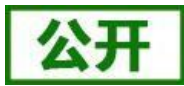

#### **AT+UART<CR><LF>**

<CR><LF>+UART:<br/>>baudrate,data\_bits,stop\_bit,parity,flowctrl><CR><LF>OK<CR><LF>

设置:

**AT+UART=<baudrate,data\_bits,stop\_bit,parity,flowctrl><CR><LF>**

**<CR><LF>OK<CR><LF>**

- 参数:
- baudrate:波特率 1200,2400,4800,9600,19200,38400,57600,115200(默认 115200)
- ◆ data\_bit:数据位 8
- ◆ stop\_bit:停止位 1,2 (默认 1)
- ◆ parity:校验位 NONE,EVEN,ODD (默认 NONE)
- ◆ flowctrl: 流控 NFC/485 (默认 485, 如不使用 RS485 接口请改为 NFC 以提高数据传输速率)
- **▶ 例: AT+UART=115200,8,1,NONE,NFC**

## **5.4.8. AT+UARTFT**

- > 功能: 查询 LoRa 数传终端节点ID
- 格式:
- ◆ 杳询

## **AT+UARTFT<CR><LF>**

#### **<CR><LF>+UARTFT:<uartft><CR><LF>OK<CR><LF>**

- 参数:
- Uartft: 3~250ms 默认 20ms
- ▶ 例: AT+UARTFT=20

## **5.4.9. AT+NID**

- > 功能: 查询LoRa 数传终端节点ID
- 格式:
- ◆ 查询

## **AT+NID<CR><LF>**

#### **<CR><LF>+NID:<nid><CR><LF>OK<CR><LF>**

- 参数:
- ◆ nid:4 字节 HEX 字符串

#### **5.4.10. AT+WMODE**

- 功能:设置查询工作模式
- 格式:
- ◆ 杳询

**AT+WMODE<CR><LF>**

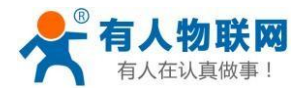

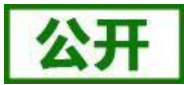

**<CR><LF>+WMODE:<status><CR><LF>OK<CR><LF>**

◆ 设置

## **AT+WMODE =<status><CR><LF>**

**<CR><LF>OK<CR><LF>**

- 参数:
- $\bullet$  status:

TRANS:透传模式 (默认状态)

- FP: 定点模式
- MS:主从模式
- ▶ 例: AT+WMODE=TRANS

## **5.4.11. AT+RSNUM**

- 功能:设置查询重发次数,重发次数指 LoRa 数传终端发送数据后没有收到反馈后重新发送数据包的次数。(只在主从模 式下有效)
- 格式:
- ◆ 杳询

**AT+RSNUM<CR><LF>**

**<CR><LF>+RSNUM:<num><CR><LF>OK<CR><LF>**

◆ 设置

**AT+RSNUM=<num><CR><LF>**

**<CR><LF>OK<CR><LF>**

- 参数:
- ◆ num:  $0$ ~10 (默认0)

**注意:设置重发次数为 0 表示不进行数据重发。**

▶ 例: AT+RSNUM=3

## **5.4.12. AT+SLOT**

- > 功能:设置查询重发间隔,重发间隔指发送两包数据之间的时间。重发间隔在可允许范围内设置大一点为宜,以使接收端 能有充分的时间应答(只在主从模式下有效)。
- 格式:
- ◆ 查询
	- **AT+SLOT<CR><LF>**

<CR><LF>+WTM:<slot\_time><CR><LF>OK<CR><LF>

◆ 设置

**AT+SLOT=<slot\_time><CR><LF>**

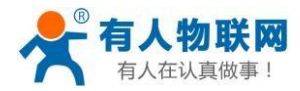

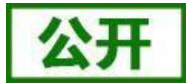

- 参数:
- ◆ Slot\_time: 500~30000 ms (默认 5000ms)
- **▶ 例: AT+SLOT=3000**

## **5.4.13. AT+TMODE**

- 功能:设置查询主、从机模式(只在主从模式下有效)。
- 格式:
- ◆ 查询

## **AT+TMODE<CR><LF>**

**<CR><LF>+TMODE:<tmode><CR><LF>OK<CR><LF>**

◆ 设置

**AT+TMODE=<tmode><CR><LF>**

#### **<CR><LF>OK<CR><LF>**

- 参数:
- ◆ tmode: 0(从机) 1(主机) (默认 0)
- 例:AT+ TMODE =1 (设置为主机模式)

#### **5.4.14. AT+PMODE**

- 功能:查询设置休眠模式
- 格式:
- ◆ 查询

**AT+ PMODE<CR><LF>**

**<CR><LF>+PMODE:<MODE ><CR><LF>OK<CR><LF>**

◆ 设置

**AT+ PMODE=<MODE ><CR><LF>**

**<CR><LF>OK<CR><LF>**

- 参数:
- $\triangle$  MODE:

RUN 运行模式 (默认)

WU 唤醒模式

**▶ 例: AT+PMODE=RUN** 

#### **5.4.15. AT+WTM**

- > 功能: 设置杳询唤醒间隔
- 格式:
- ◆ 查询

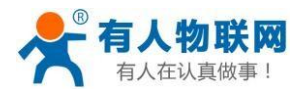

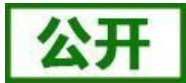

## **AT+WTM<CR><LF>**

**<CR><LF>+WTM:<time><CR><LF>OK<CR><LF>**

◆ 设置

**AT+WTM=<time><CR><LF>**

**<CR><LF>OK<CR><LF>**

- 参数:
- ◆ time: 500~10000ms (默认 2000)

**注意:**

**此参数对RUN 模式无效。WU 模式下:发送数据前加入对应时长的唤醒码,值越大,平均发送功耗越高。**

例:AT+WTM=1000

## **5.4.16. AT+SPD**

- 功能:设置查询 LoRa 空中速率等级
- 格式:
- ◆ 查询

## **AT+SPD<CR><LF>**

**<CR><LF> +SPD:<class><CR><LF>OK<CR><LF>**

◆ 设置

**AT+SPD=<class><CR><LF>**

**<CR><LF>OK<CR><LF>**

- 参数:
- ◆ class: 1~10 (默认 8)

速率对应关系 (速率为理论峰值, 实际速度要较小一些):

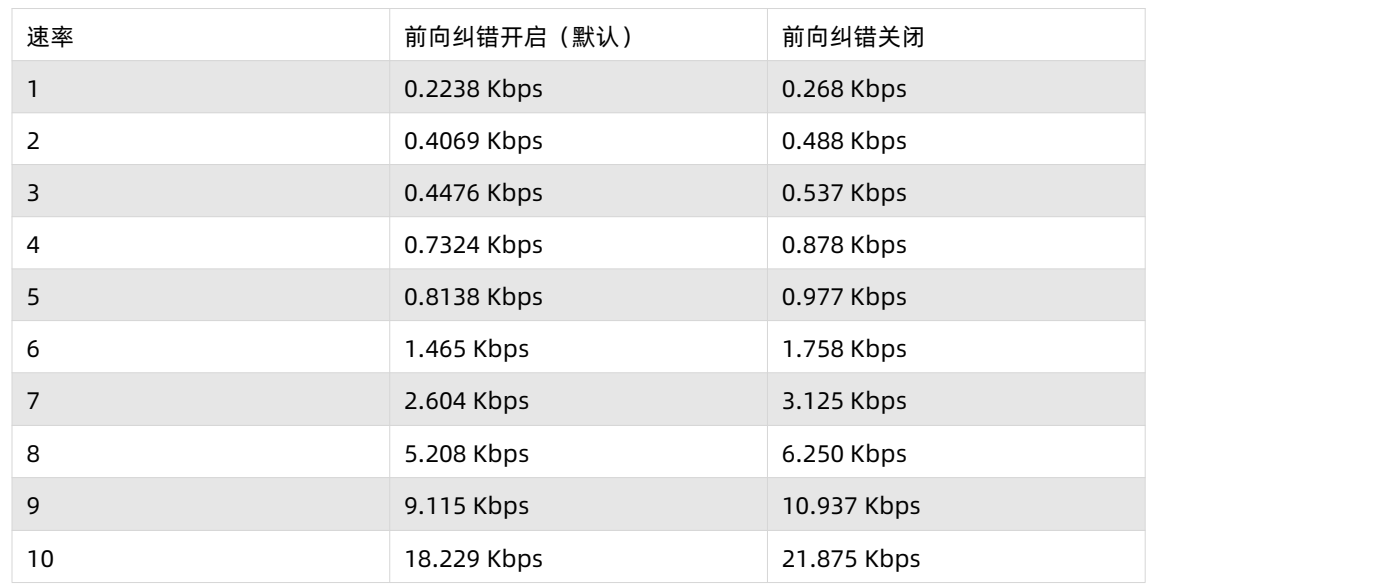

▶ 例: AT+SPD=9

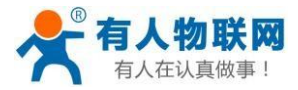

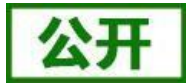

## **5.4.17. AT+ADDR**

- 功能:设置查询目标地址
- 格式:
- 查询

**AT+ADDR<CR><LF>**

<CR><LF>+ADDR:<addr><CR><LF>OK<CR><LF>

◆ 设置

**AT+ADDR=<addr><CR><LF>**

**<CR><LF>OK<CR><LF>**

- 参数:
- ◆ addr: 0~65535 (默认 888) 注意:65535 为广播地址,同信道同速率的 LoRa 数传终端都能接收
- **▶ 例: AT+ADDR=88**

## **5.4.18. AT+CH**

- 功能:设置查询信道
- 格式:
- ◆ 查询

**AT+CH<CR><LF>**

**<CR><LF>+CH:<ch><CR><LF>OK<CR><LF>**

◆ 设置

**AT+CH=<ch><CR><LF>**

**<CR><LF>OK<CR><LF>**

参数:

ch: 0~127(默认为 72)

▶ 例: AT+CH=72

**注:工作频段:(398+ch)MHz**

## **5.4.19. AT+FEC**

- 功能:设置查询是否使能前向纠错
- 格式:
- ◆ 杳询

**AT+FEC<CR><LF>**

**<CR><LF>+FEC:<fec><CR><LF>OK<CR><LF>**

◆ 设置

**AT+FEC=<fec><CR><LF>**

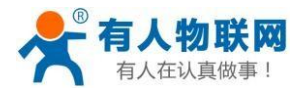

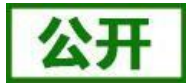

#### **<CR><LF>OK<CR><LF>**

- 参数:fec:
- ◆ ON 开启, 开启后数据传输更加稳定但降低通信速率
- ◆ OFF 关闭 (默认)
- **▶ 例: AT+FEC=ON**

#### **5.4.20. AT+PWR**

- 功能:设置查询发射功率
- 格式:
- ◆ 查询

## **AT+PWR<CR><LF>**

#### **<CR><LF>+PWR:<pwr><CR><LF>OK<CR><LF>**

◆ 设置

**AT+PWR=<pwr><CR><LF>**

**<CR><LF>OK<CR><LF>**

- 参数:
- **◆ pwr**: 10~22 (默认 22dBm) 不推荐使用小功率发送, 其电源利用效率不高。
- ▶ 例: AT+PWR=22

- 功能:信号强度显示/自动发送测试数据
- 格式:
- ◆ 接收显示信号强度

#### **AT+SQT<CR><LF>**

输出接收数据的信号强度:

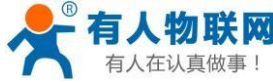

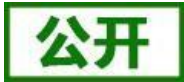

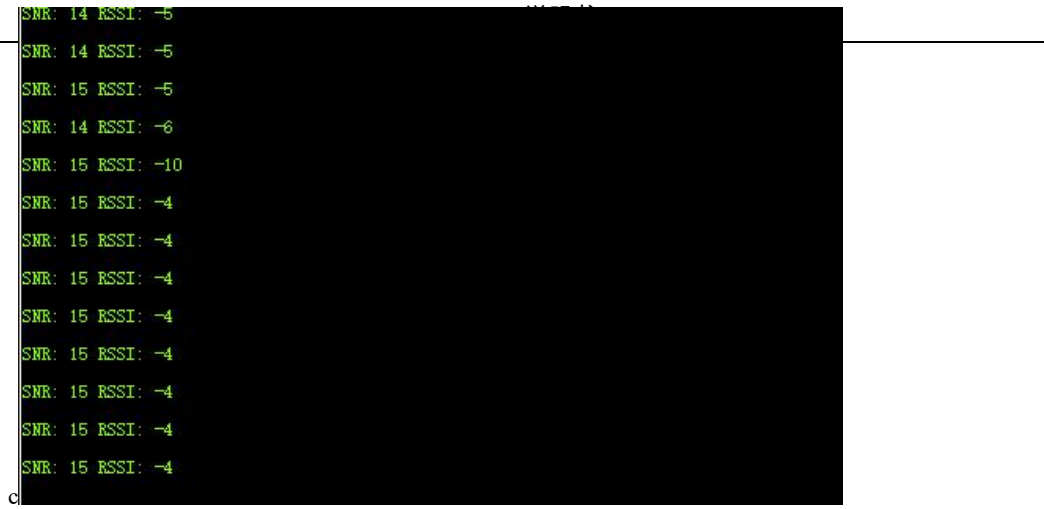

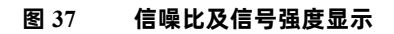

自动发送数据

**AT+SQT=<time><CR><LF>**

## **<CR><LF>OK<CR><LF>**

- 参数:
- time: 数据发送间隔,范围:100~6000ms(当速率较慢时,发送的间隔会变长)
- **▶ 例: AT+SQT=1000**

## <span id="page-42-0"></span>**5.4.22. AT+KEY**

- > 功能: 设置数据加密字
- 格式:
- ◆ 设置

## **AT+KEY=<key><CR><LF>**

#### **<CR><LF>OK<CR><LF>**

- 参数:
- ◆ key: 16 字节 HEX 字符串
- 例:AT+KEY= 30313233343536373839414243444546

注:为保障数据安全,此加密字只可设置不可查询。

## **5.4.23. AT+CAD**

- 功能: 设置/查询 CAD 检测
- 格式:
- ◆ 查询

**AT+CAD <CR><LF>**

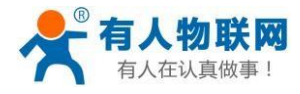

**<CR><LF>+CAD:<ON/OFF><CR><LF>OK<CR><LF>**

◆ 设置

**AT+CAD=<sta><CR><LF>**

**<CR><LF>OK<CR><LF>**

- 参数:sta
- ◆ ON: 打开 CAD 检测功能。

**OFF:关闭 CAD 检测功能。(默认)**

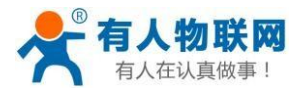

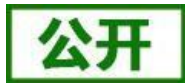

## <span id="page-44-0"></span>**6. 常见问题及注意事项**

#### <span id="page-44-1"></span>**6.1. 透传模式下无法进行数据通信**

- 1. 检查固件版本号是否正确,若固件版本有误请升级固件,升级固件具体方法详见"4.8. [固件升级](#page-28-0)"。
- 2. 检查进行通信的双方的信道(CH)、速率等级(SPD)和目标地址(ADDR)等参数是否一致,若不一致则需将通信双方的 该参数修改为相同值。
- 3. 检查天线是否装好,因 LoRa 数传终端外壳为铁制,不装天线对信号传输影响较大。
- 4. 检查所有串口助手工具波特率设置是否正确,本产品出厂默认波特率为 115200bps。

## <span id="page-44-2"></span>**6.2. 定点模式下无法进行数据通信**

- 1. 检查固件版本号、天线安装以及波特率设置是否正确。
- 2. 检查通信双方速率等级(SPD)设置是否一致,若不一致则需设置为相同值。
- 3. 检查发送的数据格式是否正确,具体的数据格式详见"**4.2.3. [定点模式](#page-16-0)**"章节。

## <span id="page-44-3"></span>**6.3. 主从模式需注意问题**

- 1. 保证同一组内的 LoRa 数传终端速率等级 (SPD)相同,信道 (CH)相同,所有从机的目标地址 (ADDR)不同。
- 2. 主机向从机发送数据需要遵循一定协议,详见 "**4.2.4. [主从模式](#page-18-0)**" 。

#### <span id="page-44-4"></span>**6.4. 采集数据错误或乱码问题**

- 1. 检查串口线是否是完好的;
- 2. 检查 LoRa 数传终端的波特率、校验位等参数是否和与其相连的设备参数一致,否则会导致数据错误。

#### <span id="page-44-5"></span>**6.5. LoRa 频段设置与天线的关系**

本产品默认发货为吸盘天线(频段: 470~525MHz), 若设置频段 (398+ch (MHz))超出该范围, 则天线增益性能会稍差 一点,故请根据所用天线设置频段范围。此外,在使用时请检查天线接口处是否拧紧,并持天线竖直放置,尽量远离大型金属设备。

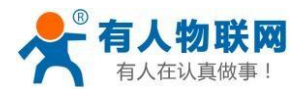

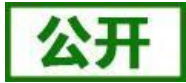

# <span id="page-45-0"></span>**7. 联系方式**

- 公 司:济南有人物联网技术有限公司
- 地 址:山东省济南市茂岭山3号路中欧校友产业大厦13层
- 网 址 :**[http://www.usr.cn](http://www.usr.cn/)**
- 客户支持中心:**[http://im.usr.cn](http://im.usr.cn/)**
- 邮 箱 :**[sales@usr.cn](mailto:sales@usr.cn)**
- 电 话 :4000-255-652 或 者 0531-88826739

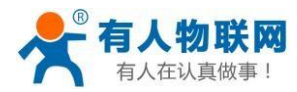

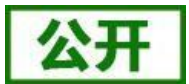

# <span id="page-46-0"></span>**8. 免责声明**

本文档提供有关本公司 LoRa 系列产品的信息, 本文档未授予任何知识产权的许可, 并未以明示或暗示, 或以禁止发言或其 它方式授予任何知识产权许可。除在其产品的销售条款和条件声明的责任之外, 我公司概不承担任何其它责任。并且, 我公司对 本产品的销售和/或使用不作任何明示或暗示的担保,包括对产品的特定用途适用性,适销性或对任何专利权,版权或其它知识产权 的侵权责任等均不作担保。本公司可能随时对产品规格及产品描述做出修改,恕不另行通知。

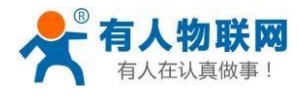

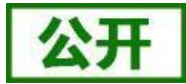

# <span id="page-47-0"></span>**9. 更新历史**

2020-07-11 版本V1.0.0 建立